# **Dell UltraSharp U3219Q Monitör** Kullanıcı Kılavuzu

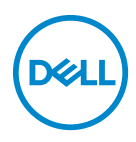

**Model: U3219Q Düzenleyici model: U3219Qb** **NOT: NOT, bilgisayarınızı daha iyi kullanmanıza yardımcı olacak önemli bilgileri göstermektedir.**

**DİKKAT: DİKKAT, talimatlara uygun hareket edilmediğinde donanımda zarar ya da veri kaybına neden olabilecek durumları göstermektedir.**

**UYARI: UYARI, mal zararı, kişisel yaralanma ya da ölümle sonuçlanabilecek durumları göstermektedir.**

**Telif hakkı © 2018-2020 Dell Inc. veya yan kurumları. Tüm hakları saklıdır.** Dell, EMC ve diğer ticari markalar Dell Inc.'in veya yan kuruluşlarının ticari markalarıdır. Diğer ticari markalar kendi sahiplerinin ticari markaları olabilir.

2020 - 12

Rev. A08

# **İçindekiler**

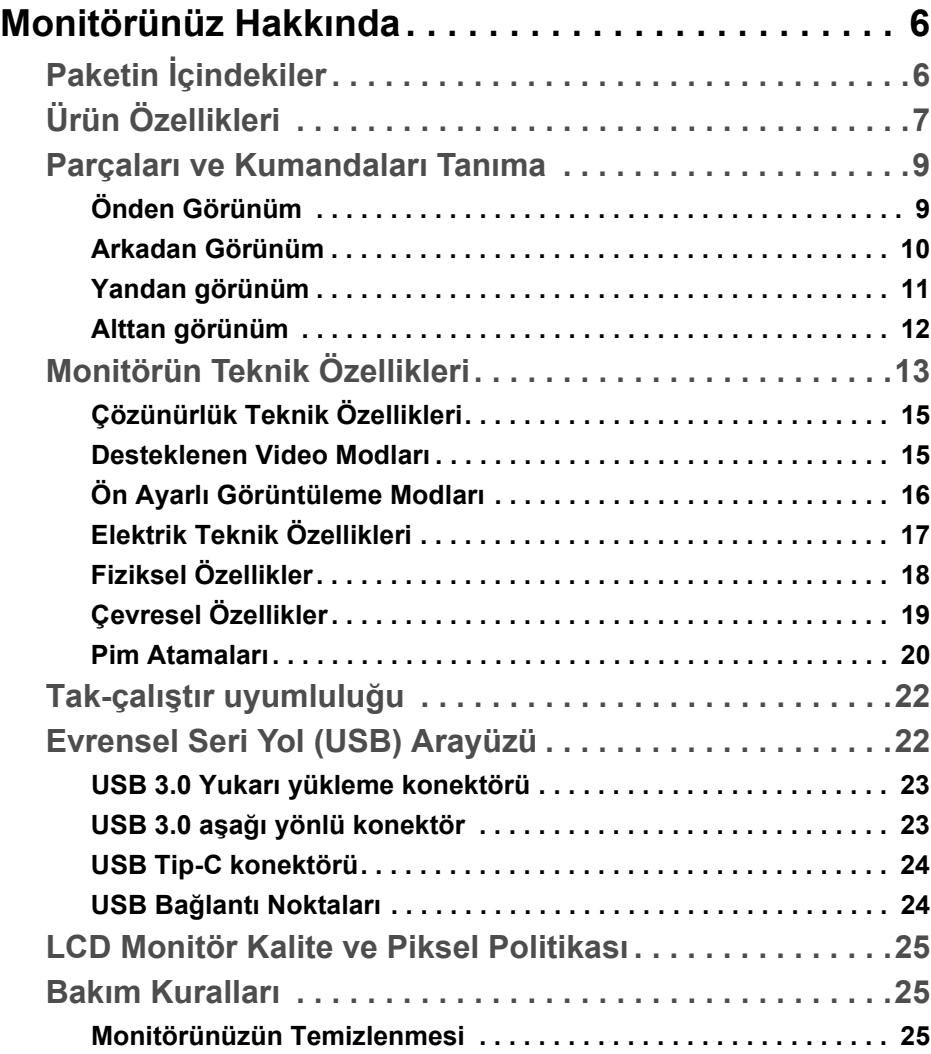

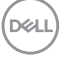

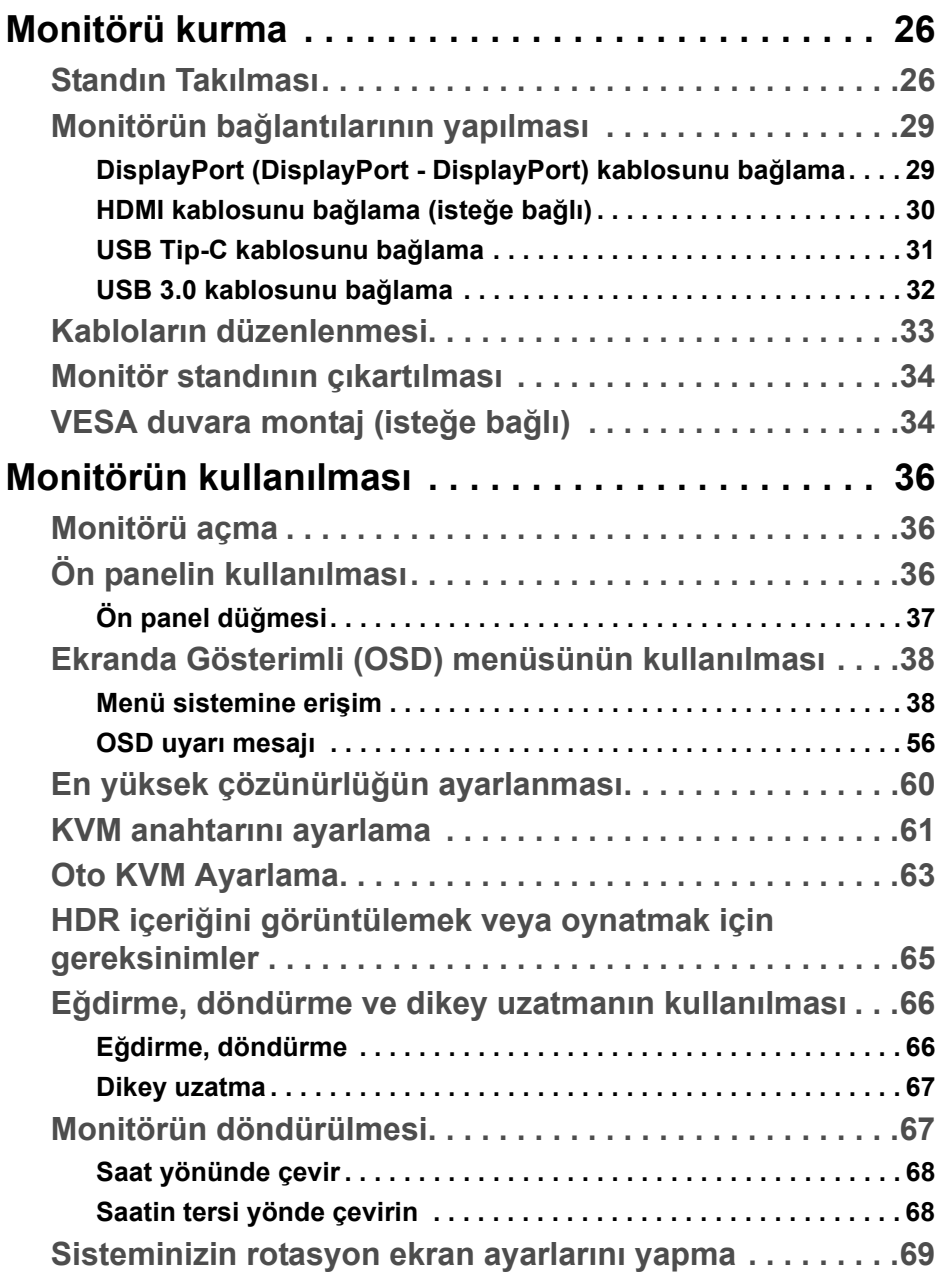

 $(DELL)$ 

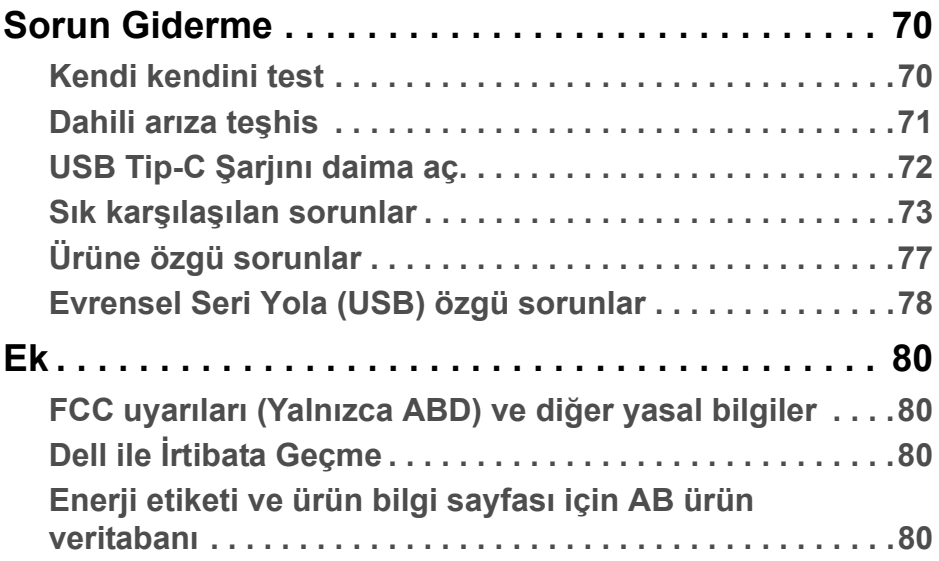

 $\left(\begin{smallmatrix} 0 & 0 \\ 0 & 0 \\ 0 & 0 \end{smallmatrix}\right)$ 

# <span id="page-5-0"></span>**Monitörünüz Hakkında**

# <span id="page-5-1"></span>**Paketin İçindekiler**

Monitörünüzle, aşağıdaki tabloda listelenen parçalar birlikte gelmektedir. Eğer herhangi bir parça eksikse, Dell teknik desteği ile temasa geçin. Daha fazla bilgi için bkz. Dell ile İ[rtibata Geçme.](#page-79-4)

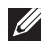

**NOT: Bazı öğeler isteğe bağlı olabilir ve monitörünüzle birlikte gönderilmeyebilir. Bazı özellikler bazı ülkelerde sunulmuyor olabilir.**

**NOT: Başka bir yerden satın aldığınız bir standı takıyorsanız, standla birlikte verilen kurulum talimatlarını uygulayın.** 

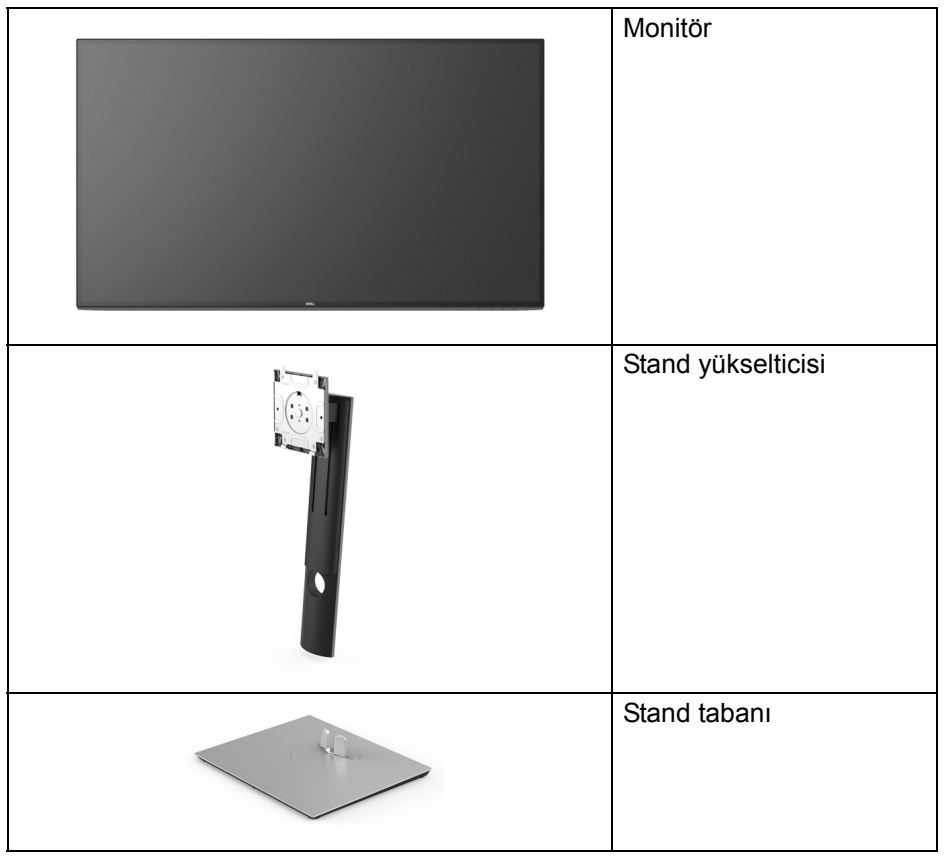

DØL

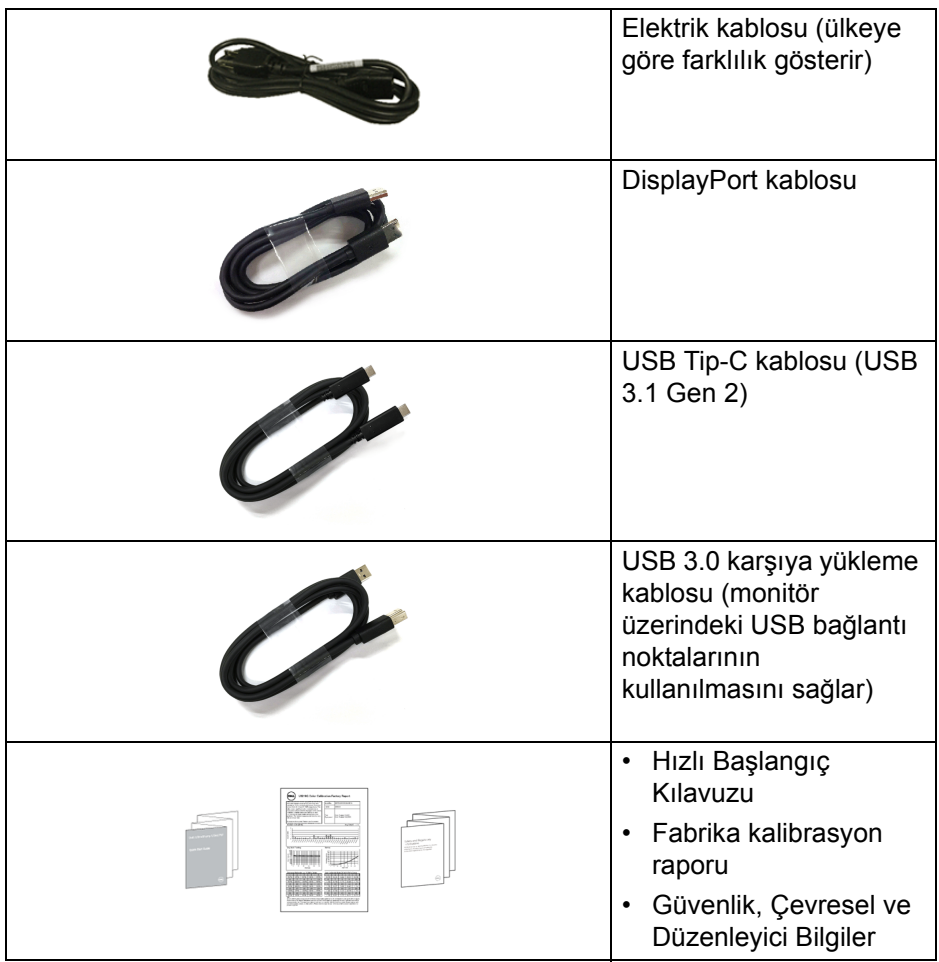

# <span id="page-6-0"></span>**Ürün Özellikleri**

**Dell U3219Q** monitör, aktif matrisli, İnce Film Transistörlü (TFT), Sıvı Kristal Ekrana (LCD) ve LED arka ışığa sahiptir. Monitörün özellikleri arasında şunlar bulunmaktadır:

- 80 cm (31,5 inç) görüntülenebilir alan (çaprazlamasına ölçülür). 3840 x 2160 (16:9) çözünürlük, ayrıca daha düşük çözünürlükler için tam ekran desteği.
- Bir oturma veya bekleme konumundan görüntülemeye izin vermek için geniş görüntüleme açısı.

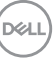

- Ortalama Delta E < 2.0 ile %99 sRGB, %95 DCI-P3 ve %99 REC-709 renk gamı.
- DisplayPort, USB Tip-C ve HDMI ile dijital bağlanabilirlik.
- Video ve veri sinyali alırken uyumlu bir bilgisayara güç sağlayan (PD 90 W) tekli USB Tip-C.
- Eğdirme, döndürme, yükseklik ve döndürme ayarlama özellikleri.
- Ultra ince kenar çoklu monitör kullanımında kenar boşluğunu en aza indirerek akıllı görüntüleme deneyiminde kolay kurulum yapılmasına olanak sağlar.
- Esnek montaj çözümleri için çıkartılabilir stand ve Video Electronics Standards Association (VESA™) 100 mm montaj delikleri.
- 2 adet USB yukarı akış bağlantı noktası (USB Tip-B ve USB Tip-C) ve 4 adet USB aşağı akış bağlantı noktası ile donatılmıştır.
- Sistem tarafından destekleniyorsa Tak ve çalıştır özelliği.
- Yerleşik KVM anahtarı, monitöre bağlı tek bir klavyeden ve fareden en fazla 2 bilgisayarı kontrol etmenizi sağlar.
- Çoklu giriş kurulumu için Oto KVM'yi destekler.
- Kolay ayarlama ve ekran optimizasyonu için Ekranda Gösterimli (OSD) ayarlar.
- Güç ve OSD düğmeleri kilitlenir.
- Güvenlik kilidi yuvası.
- Stand kilidi.
- Bekleme modunda < 0,5 W.
- Resim yanında Resim (PBP) ve Resim içinde Resim (PIP) Seçme modunu destekler.
- Titremeyen ekran ile göz konforunuzu optimize edin.
- **UYARI: Monitörden gelen olası uzun dönem mavi ışık emisyonu etkileri göz yorgunluğu, dijital göz gerginliği ve benzeri dahil olmak üzere gözlere zarar verebilir. ComfortView özelliği, göz konforunu optimize etmek için monitörden çıkan mavi ışık miktarını azaltmak için tasarlanmıştır.**

# <span id="page-8-0"></span>**Parçaları ve Kumandaları Tanıma**

## <span id="page-8-1"></span>**Önden Görünüm**

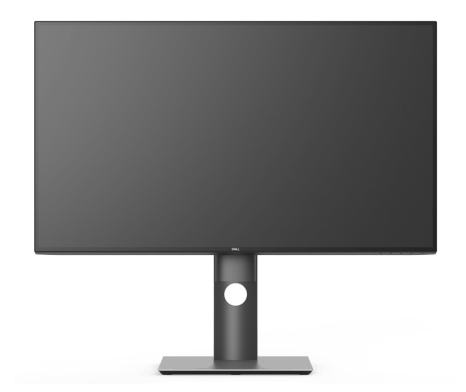

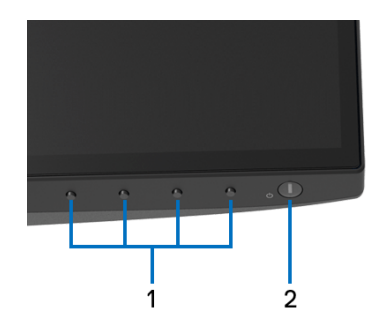

#### **Ön panel kumandaları**

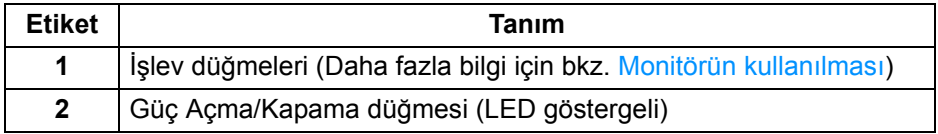

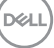

#### <span id="page-9-0"></span>**Arkadan Görünüm**

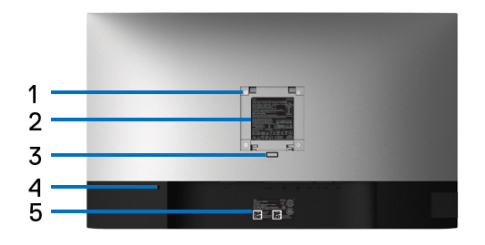

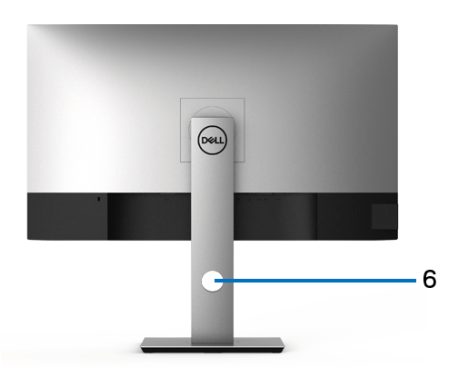

#### **Monitör standıyla arkadan görünüm**

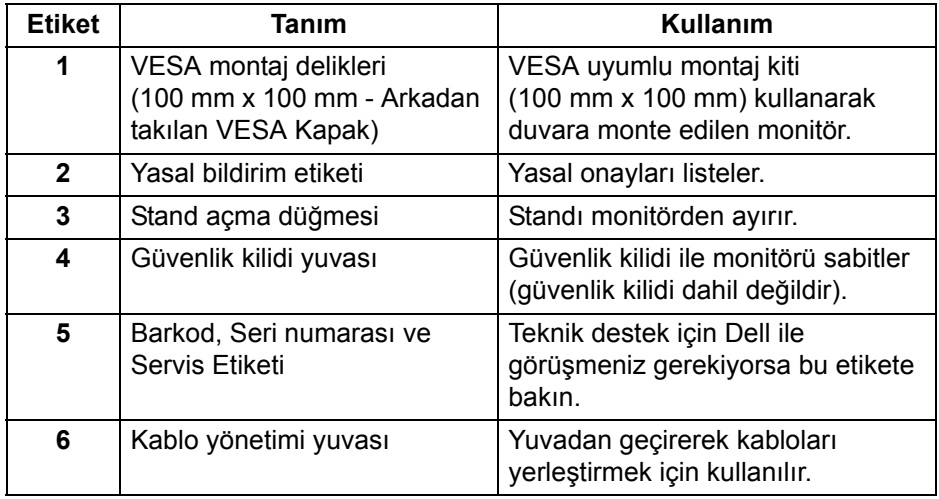

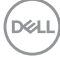

#### <span id="page-10-0"></span>**Yandan görünüm**

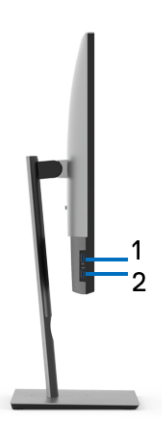

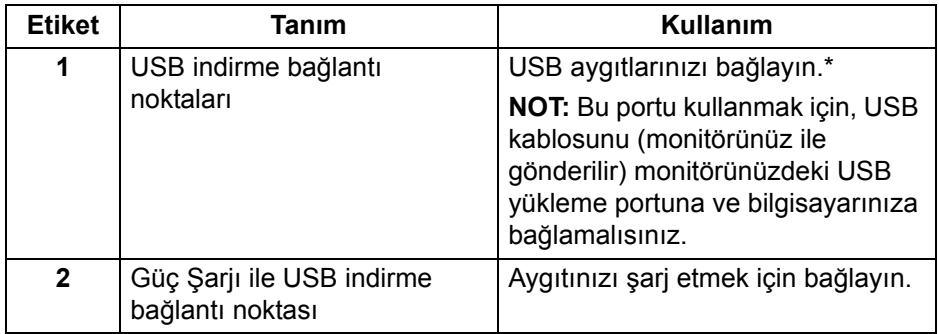

\* Sinyal etkileşiminden kaçınmak için, kablosuz bir USB aygıtı bir USB indirme bağlantı noktalarında, komşu port(lar)a herhangi bir diğer USB aygıtının bağlanması ÖNERİLMEZ.

#### <span id="page-11-0"></span>**Alttan görünüm**

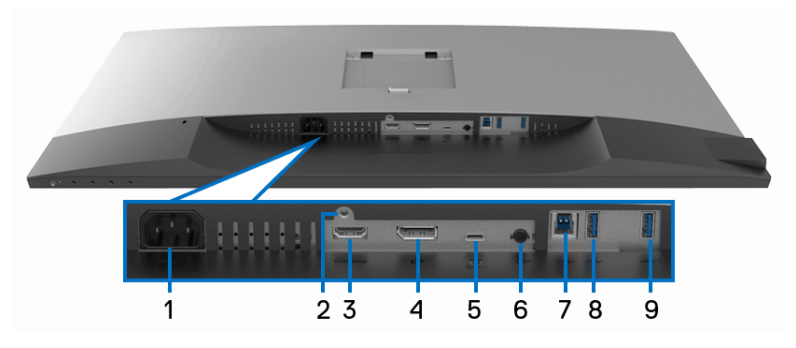

#### **Monitör standı olmadan alttan görünüm**

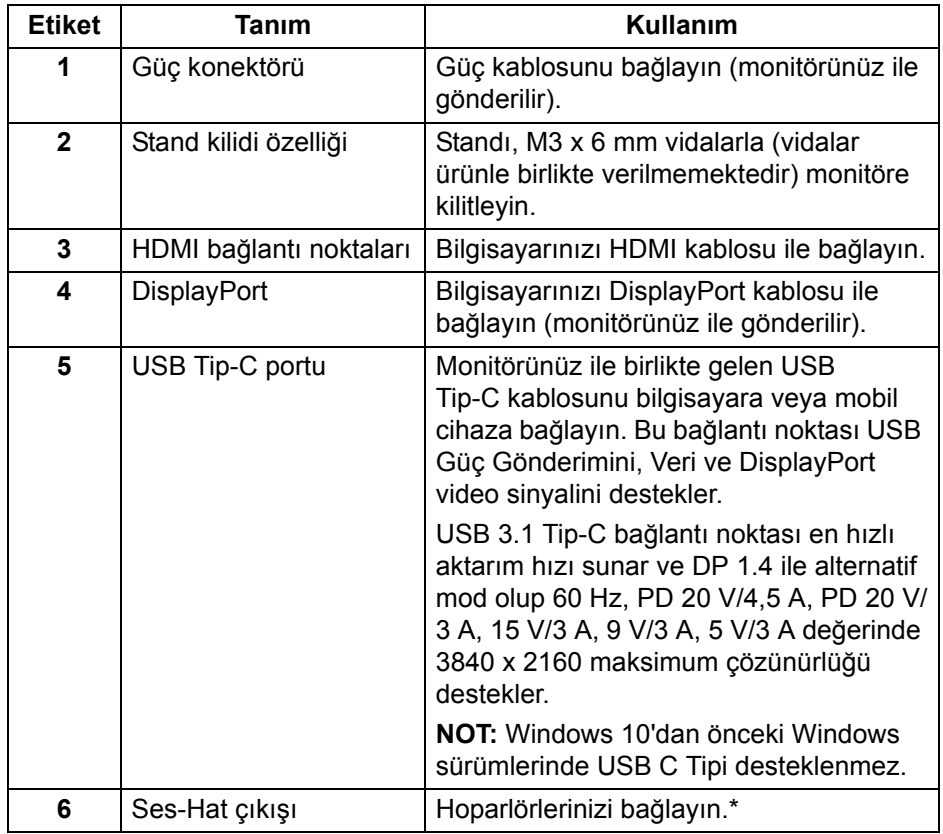

(dell

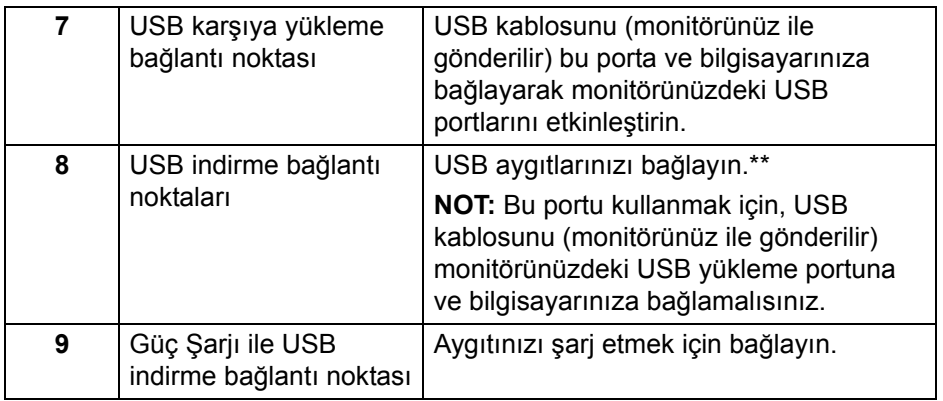

\* Ses hat çıkışı konektörü, kulaklık kullanımını desteklememektedir.

\*\* Sinyal etkileşiminden kaçınmak için, kablosuz bir USB aygıtı bir USB indirme bağlantı noktalarında, komşu port(lar)a herhangi bir diğer USB aygıtının bağlanması ÖNERİLMEZ.

# <span id="page-12-0"></span>**Monitörün Teknik Özellikleri**

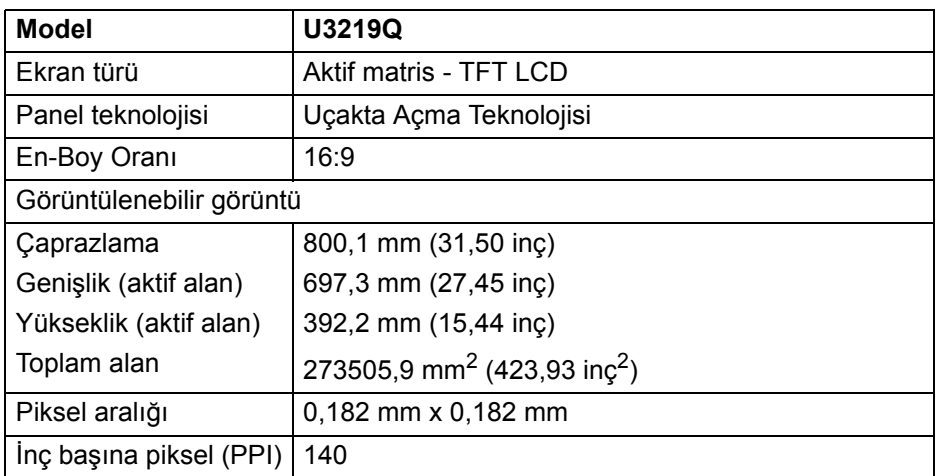

DELI

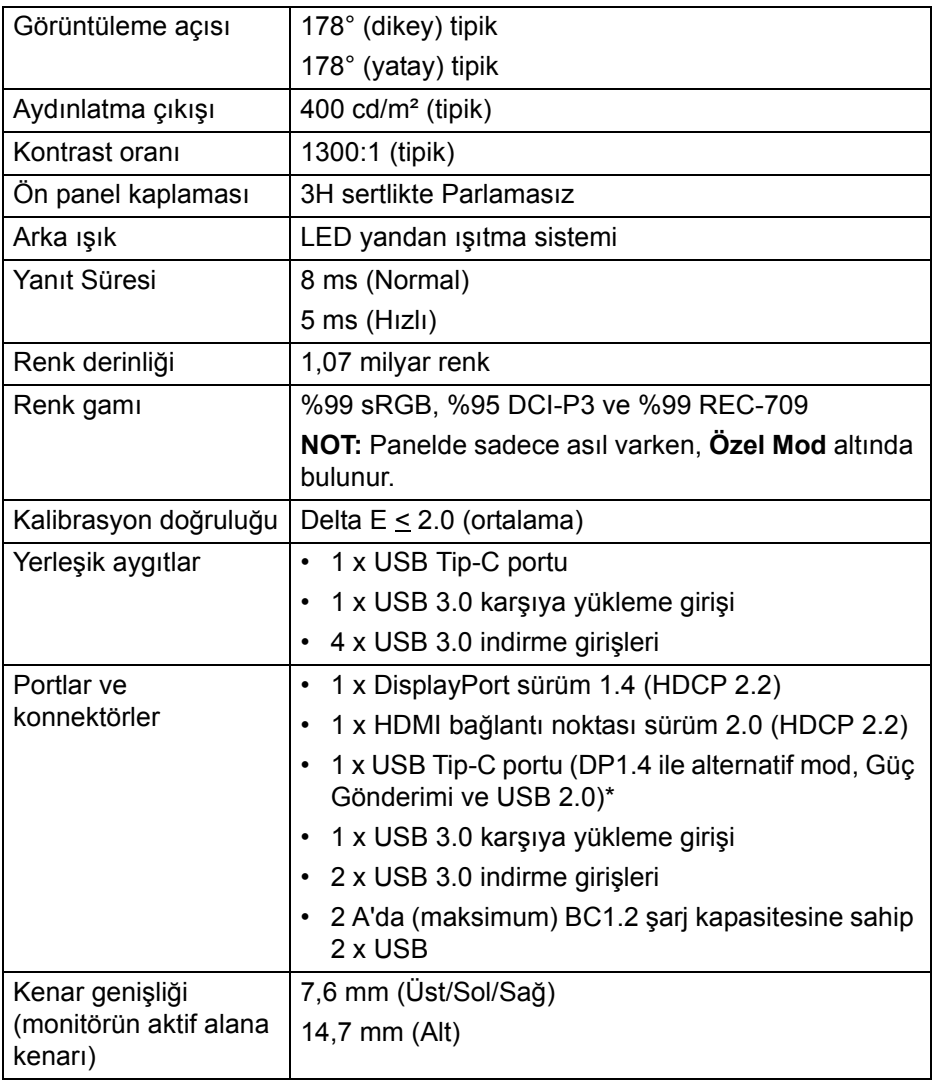

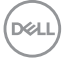

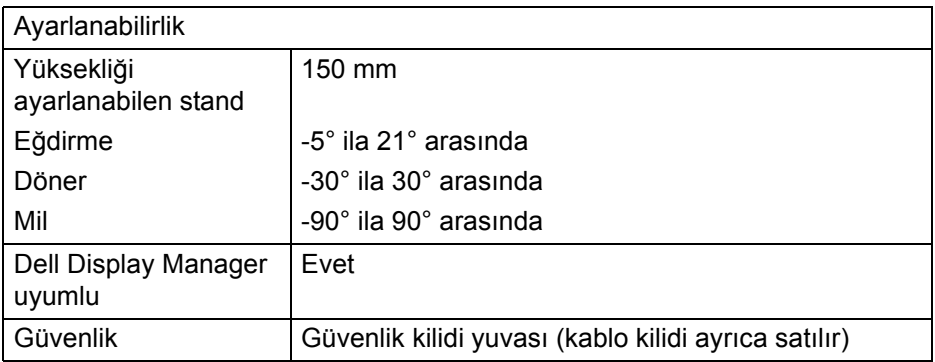

\* DP 1.4 ve USB Tip-C (DP 1.4 ile alternatif mod): HDR desteklenir, ancak HBR3 desteklenmez; DP 1.2 desteklenmektedir.

#### <span id="page-14-0"></span>**Çözünürlük Teknik Özellikleri**

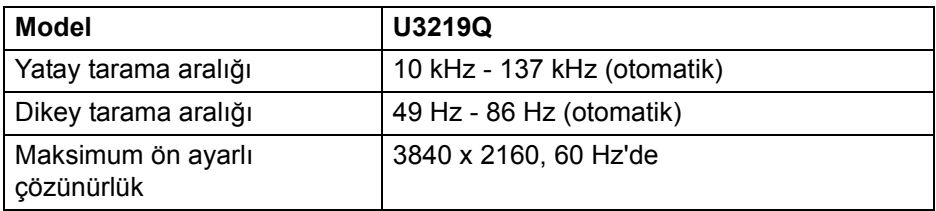

#### <span id="page-14-1"></span>**Desteklenen Video Modları**

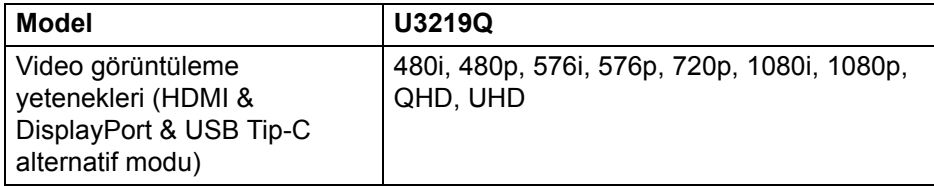

(dell

#### <span id="page-15-0"></span>**Ön Ayarlı Görüntüleme Modları**

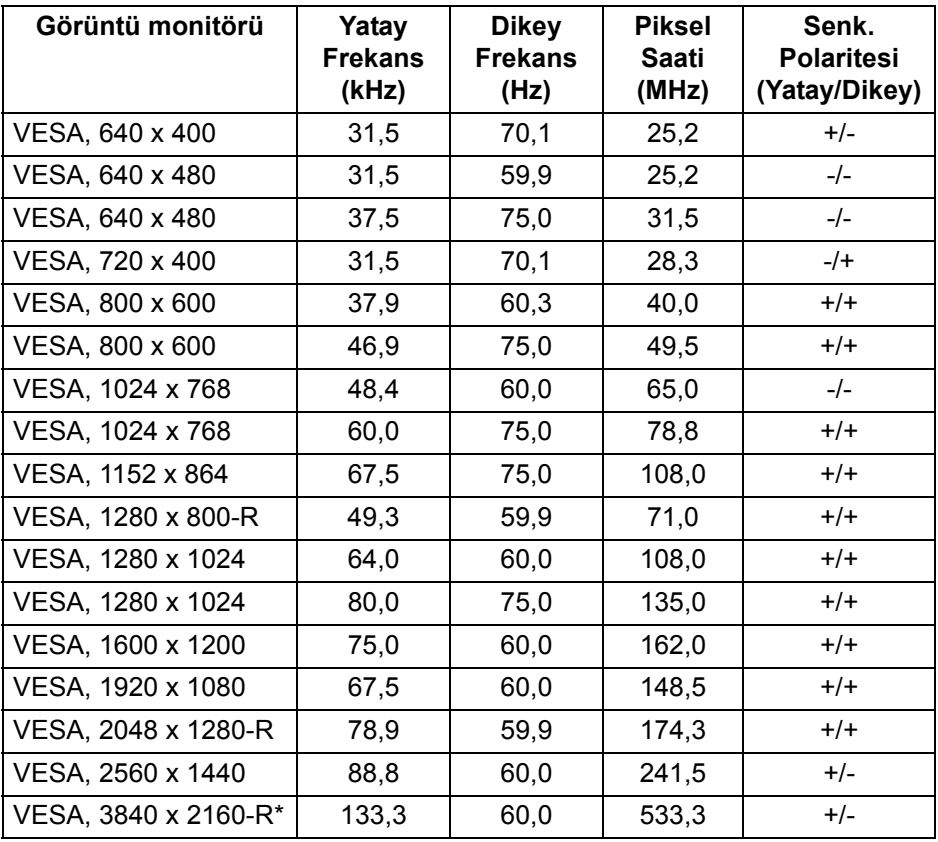

\* HDMI 2.0'ı destekleyen bir grafik kartı gereklidir.

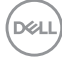

#### <span id="page-16-0"></span>**Elektrik Teknik Özellikleri**

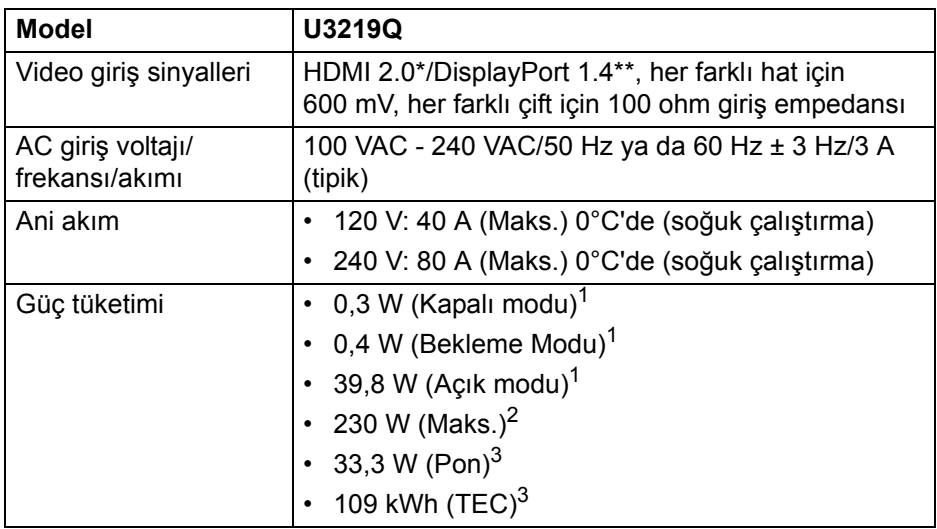

\* Desteklenmeyen HDMI 2.0 isteğe bağlı teknik özelliklerine HDMI Ethernet Kanalı (HEC), Audio Dönüş Kanalı (ARC), 3D formatif çözünürlüğü standardı ve 4K dijital sinema çözünürlüğü standardı dahildir.

\*\* HDR desteklenir, ancak HBR3 desteklenmez; DP 1.2 desteklenmektedir.

- $1$  EU 2019/2021 ve EU 2019/2013'te tanımlandığı gibi.
- <sup>2</sup> Tüm USB bağlantı noktalarında azami güç yüklemesi ile azami parlaklık ve kontrast ayarı.
- $3$  Pon: Güc tüketimi Energy Star 8.0 sürümünde tanımlandığı gibi açık moddadır.

TEC: Toplam enerji tüketimi kWh olarak Energy Star 8.0 sürümünde tanımlandığı gibidir.

Bu belge sadece bilgi amaçlıdır ve laboratuvar performansını gösterir. Yazılıma, komponentlere ve sipariş verdiğiniz çevrebirimlere bağlı olarak ürününüz farklılık gösterebilir ve bu bilgileri güncelleme yükümlülüğü taşınmamaktadır.

Buna göre, müşteri elektrik toleransları veya diğer hususlar hakkında karar verirken bu bilgilere güvenmemelidir. Doğruluğu ya da eksiksizliği ile ilgili açık ya da zımni herhangi bir garanti verilmemiştir.

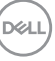

**NOT: Bu monitör ENERGY STAR onaylıdır. Bu ürün, OSD menüsündeki "Factory Reset" (Fabrika Ayarlarına Sıfırla) işlevi ile geri yüklenebilen fabrika varsayılan ayarlarında ENERGY STAR için uygundur. Fabrika varsayılan ayarlarının değiştirilmesi veya başka özelliklerin etkinleştirilmesi, ENERGY STAR tarafından belirtilen sınırı aşabilecek güç tüketimini artırabilir.**

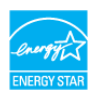

#### <span id="page-17-0"></span>**Fiziksel Özellikler**

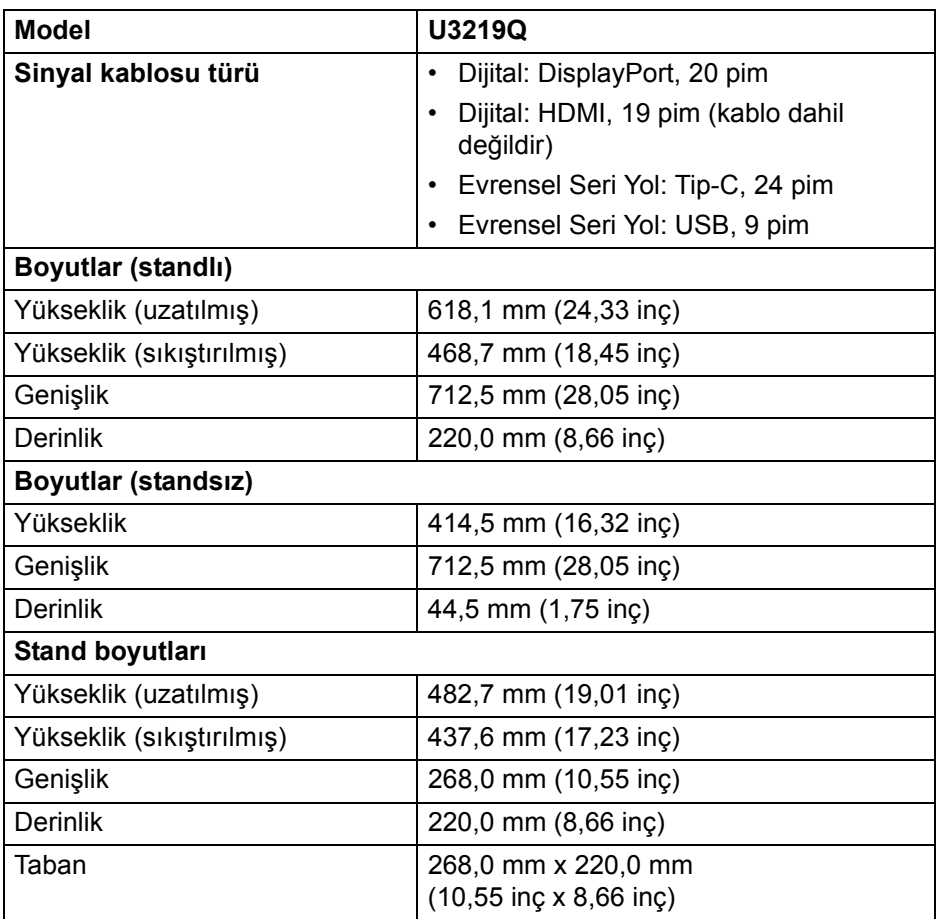

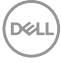

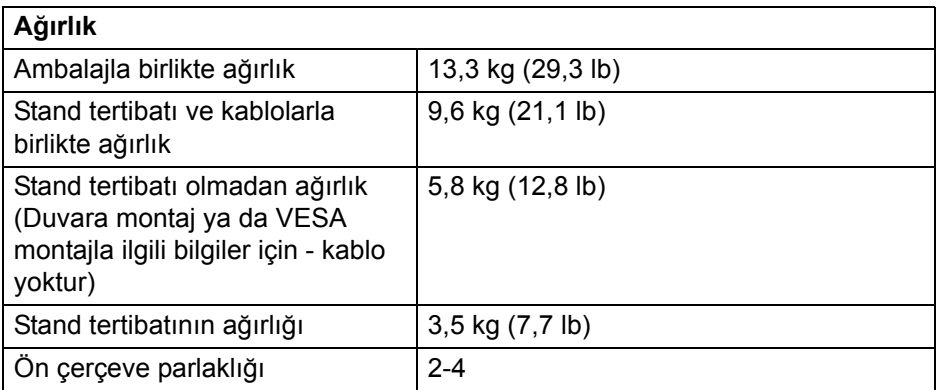

## <span id="page-18-0"></span>**Çevresel Özellikler**

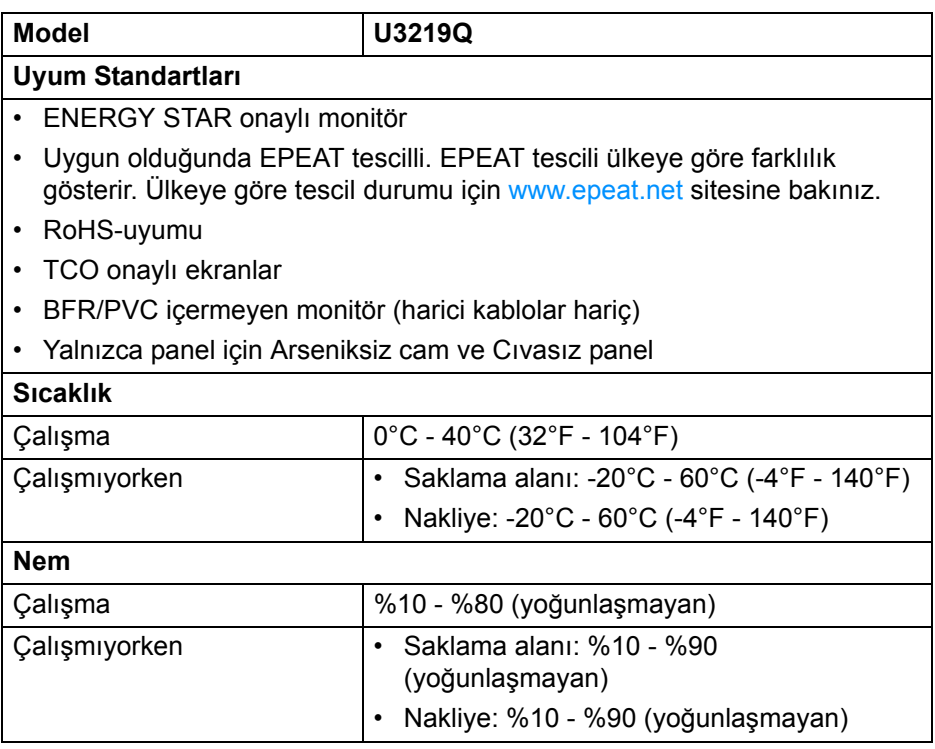

 $($ DELL

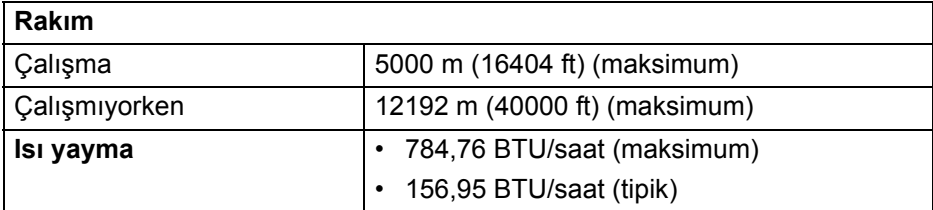

#### <span id="page-19-0"></span>**Pim Atamaları**

#### **DisplayPort konektörü**

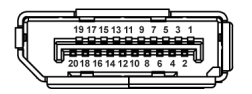

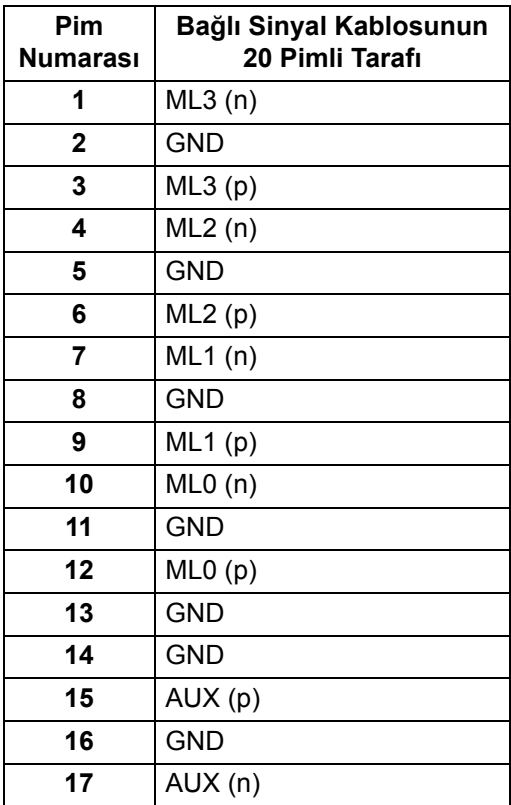

**DELL** 

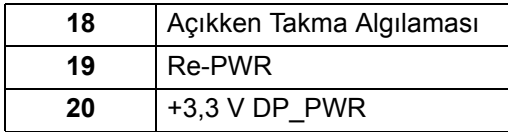

#### **HDMI konektörü**

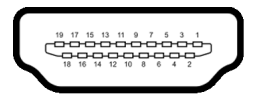

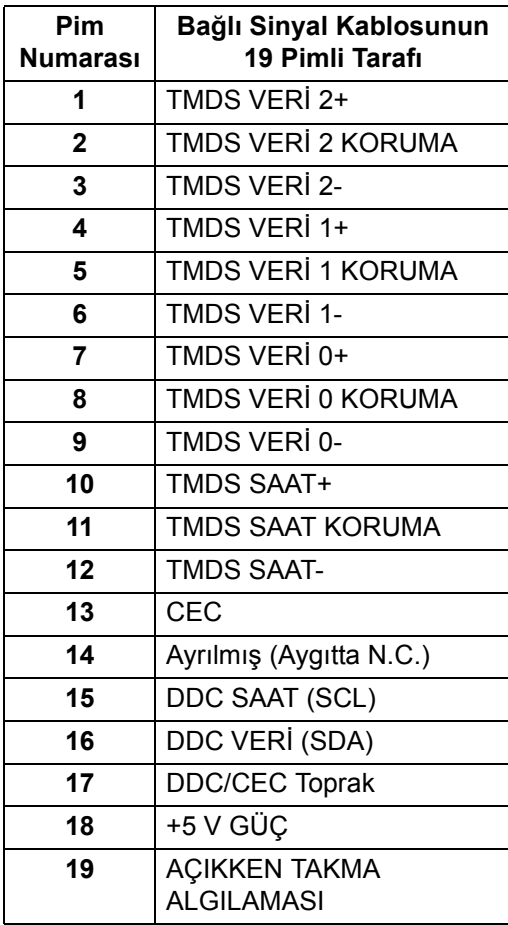

(dell

# <span id="page-21-0"></span>**Tak-çalıştır uyumluluğu**

Monitörü, herhangi bir Tak-Çalıştır uyumlu sisteme takabilirsiniz. Monitör, bilgisayar sistemine otomatik olarak Display Data Channel (DDC) protokollerini kullanarak Extended Display Identification Data (EDID) sunarak, sistemin kendini yapılandırmasını ve monitör ayarlarını en iyi değerlere getirmesini sağlar. Çoğu monitör otomatik olarak kurulur; isterseniz farklı ayarlar seçebilirsiniz. Monitör ayarlarını değiştirmekle ilgili daha fazla bilgi için [Monitörün kullanılması](#page-35-3) konusuna bakın.

# <span id="page-21-1"></span>**Evrensel Seri Yol (USB) Arayüzü**

Bu bölümde, monitörünüzün üzerinde bulunan USB bağlantı noktaları hakkında bilgiler bulunur.

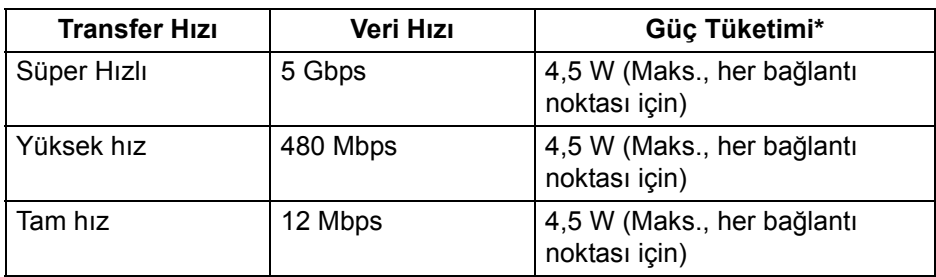

#### **NOT: Bu monitör Süper Hızlı USB 3.0 uyumludur.**

\* 2 A'ya kadar USB indirme bağlantı noktası (etan pil ikonu ile) BC1.2 uyum aygıtları veya normal USB aygıtları ile.

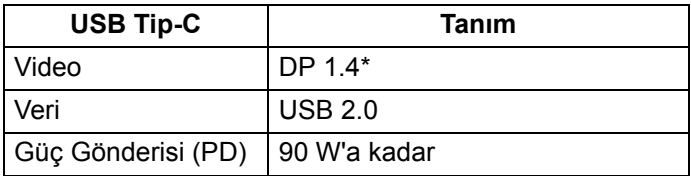

\* HDR desteklenir, ancak HBR3 desteklenmez; DP 1.2 desteklenmektedir.

#### <span id="page-22-0"></span>**USB 3.0 Yukarı yükleme konektörü**

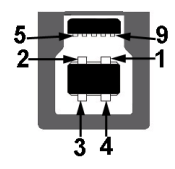

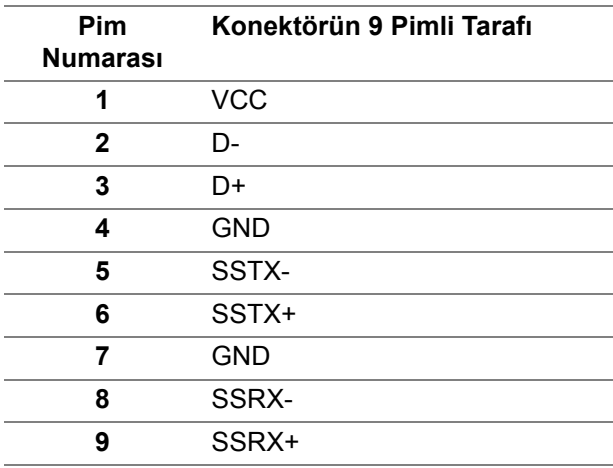

#### <span id="page-22-1"></span>**USB 3.0 aşağı yönlü konektör**

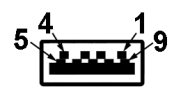

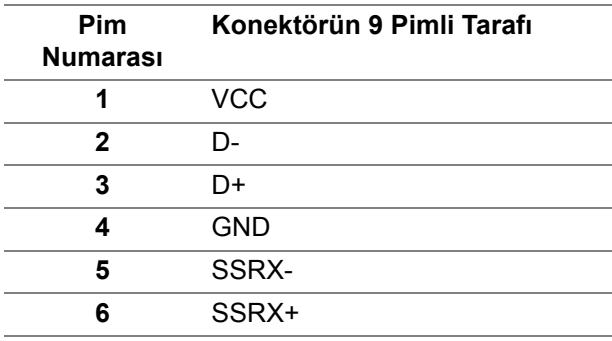

DELI

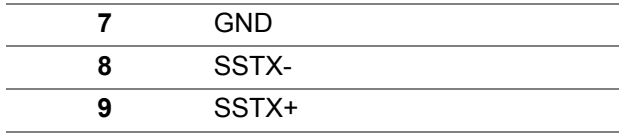

#### <span id="page-23-0"></span>**USB Tip-C konektörü**

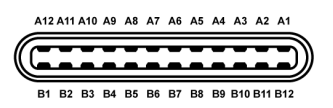

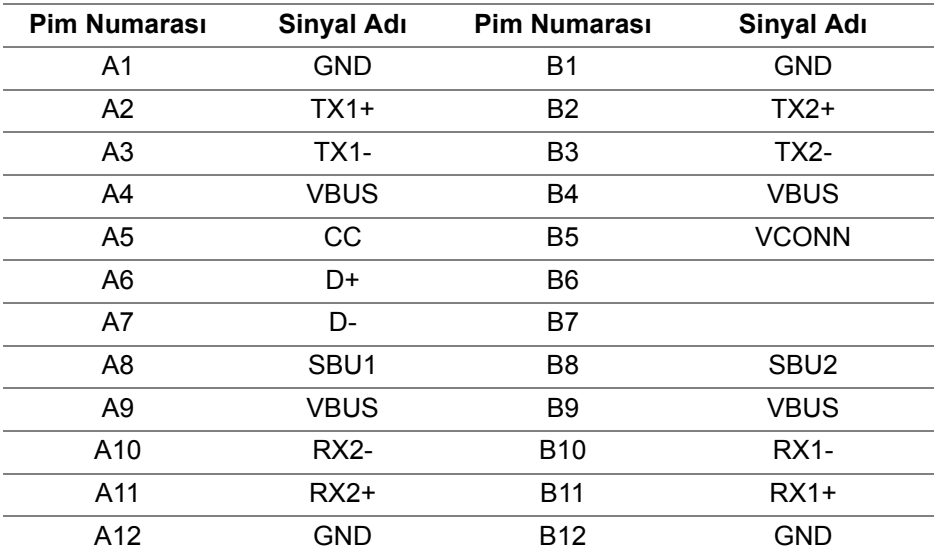

#### <span id="page-23-1"></span>**USB Bağlantı Noktaları**

- 1 USB Tip-C alt
- 1 karşıya yükleme alt
- 4 aşağı yönlü alt (2) ve yan (2)

Güç Şarj Etme Bağlantı Noktası -  $\leftarrow$  pil simgesine sahip olan bağlantı noktası; Eğer cihaz BC1.2 uyumlu ise 2 A hızlı şarj kapasitesine kadar destekler.

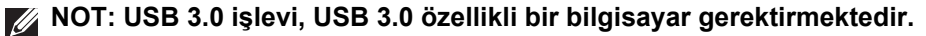

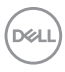

**NOT: Monitördeki USB bağlantı noktaları, yalnızca monitör Açıksa ya da Bekleme modundaysa çalışır. Monitörü kapatırsanız ve daha sonra tekrar açarsanız, bağlı cihazların normal işlevlerine geri dönmesi birkaç saniye sürebilir.**

# <span id="page-24-0"></span>**LCD Monitör Kalite ve Piksel Politikası**

LCD Monitörü üretim işlemi sırasında, bir ya da daha fazla pikselin zor fark edilen şekilde değişmez duruma gelmesi normaldir. Bu durum ekranın kalitesini ya da kullanılabilirliğini etkilemez. Dell'in Monitör Kalitesi ve Piksel Politikası hakkında daha fazla bilgi almak için, bkz. [www.dell.com/support/monitors.](www.dell.com/support/monitors )

# <span id="page-24-1"></span>**Bakım Kuralları**

#### <span id="page-24-2"></span>**Monitörünüzün Temizlenmesi**

- **DİKKAT: Monitörünüzü temizlemeden önce** [Güvenlik talimatları](#page-79-5)**'nı okuyun ve bunları uygulayın.**
- **UYARI: Monitörü temizlemeden önce, monitörün güç kablosunu elektrik prizinden çıkartın.**

En iyi uygulama için paketi açarken, temizlik yaparken ya da monitörünüzü taşırken aşağıdaki listede verilen talimatları uygulayın:

- Antistatik ekranınızı temizlemek için yumuşak, temiz bir bezi suyla hafifçe ıslatın. Mümkünse, özel bir ekran temizleme bezi ya da antistatik kaplama için uygun solüsyon kullanın. Benzen, tiner, amonyak, aşındırıcı temizleyiciler ya da basınçlı hava kullanmayın.
- Monitörü temizlemek için hafifçe nemlendirilmiş, ılık bir bez kullanın. Bazı deterjanlar monitörün üzerinde donuk bir film bıraktıklarından deterjan kullanmayın.
- Monitörünüzün paketini açtığınızda beyaz toz olduğunu fark ederseniz, bir bezle silin.
- Koyu renkli monitörler çizilebileceğinden ve açık renkli monitörlere göre beyaz çizik izlerini daha fazla göstereceğinden monitörünüzü tutarken dikkatli olun.
- Monitörünüzün en iyi görüntü kalitesini koruması için dinamik olarak değişen bir ekran koruyucu kullanın ve kullanmadığınızda monitörünüzü kapatın.

DØL

# <span id="page-25-0"></span>**Monitörü kurma**

## <span id="page-25-1"></span>**Standın Takılması**

- **NOT: Stand fabrikada kurulmamış olarak gönderilir.**
- **NOT: Aşağıdaki talimatlar monitörünüz ile birlikte gönderilen standı iliştirmek içindir. Başka bir yerden satın aldığınız bir standı takıyorsanız, standla birlikte verilen kurulum talimatlarını uygulayın.**

Monitör standını takmak için:

- **1.** Standı sabitlendiği üst bölümden çıkarmak için karton kapaklarındaki talimatları yerine getirin.
- **2.** Stand tabanı bloklarını stand yuvasına tam olarak yerleştirin.
- **3.** Vida tutma yerinden kaldırın ve vidayı saat yönünde çevirin.
- **4.** Vidayı tam olarak sıkıştırdıktan sonra, vida tutma kısmını yuvasında düz şekilde tutun.

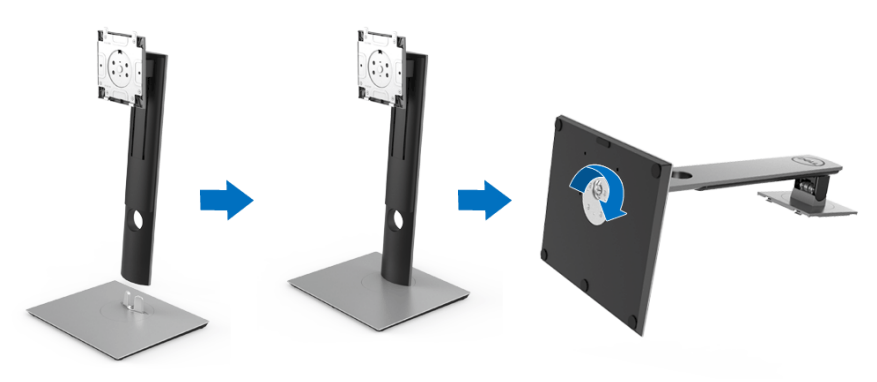

DØLI

**5.** Kapağı gösterildiği gibi kaldırarak stand montajı için VESA alanını açın.

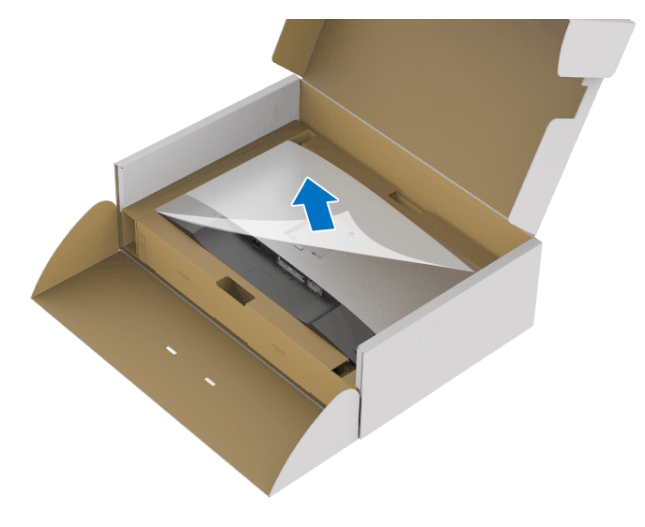

- **6.** Stand tertibatını monitöre takın.
	- **a.** Standın üst kısmındaki iki tırnağı, monitörün arkasındaki girintiye yerleştirin.
	- **b.** Yerine oturana kadar standa basın.

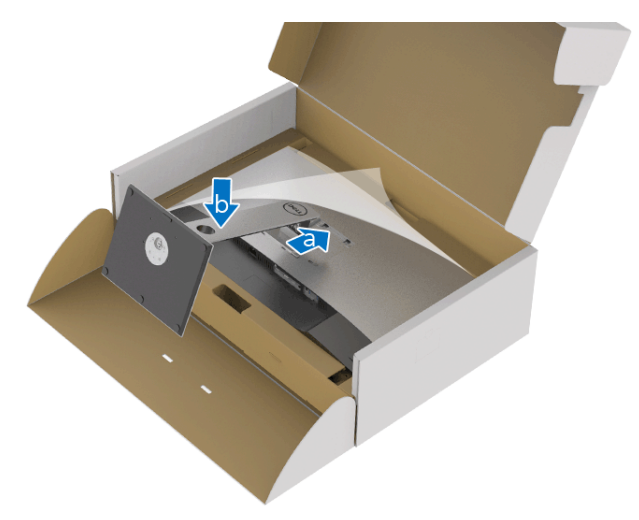

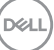

**7.** Monitörü dik yerleştirin.

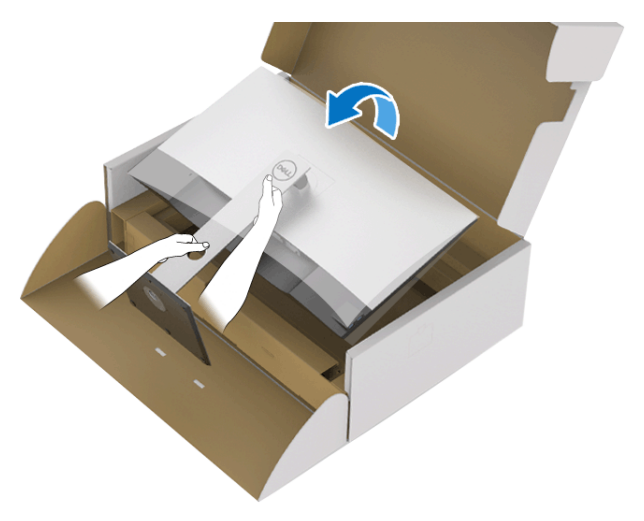

- **NOT: Monitörü dikkatlice kaldırarak kaymaya veya düşmeye kaşı koruyun.**
	- **8.** Kapağı monitörden kaldırın.

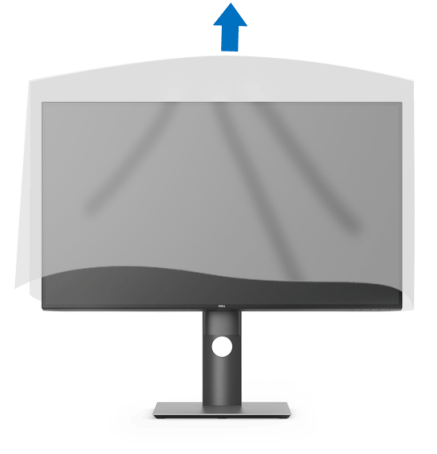

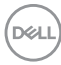

# <span id="page-28-0"></span>**Monitörün bağlantılarının yapılması**

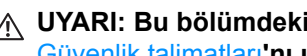

**UYARI: Bu bölümdeki işlemlerden herhangi birine başlamadan önce**  [Güvenlik talimatları](#page-79-5)**'nı uygulayın.**

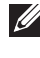

**NOT: Bunları bağlamadan önce kabloları kablo yönetim yuvasından yönlendirin.**

**NOT: Tüm kabloları aynı anda bilgisayarınıza takmayın.**

**NOT: Kullanılan grafikler temsili olarak verilmektedir. Bilgisayarın görüntüsü farkı olabilir.**

Monitörünüzü bilgisayara bağlamak için:

- **1.** Bilgisayarınızı kapatın ve güç kablosunu çıkartın.
- **2.** DisplayPort, HDMI veya USB Tip-C kablosunu monitörünüzden bilgisayarınıza takın.

#### <span id="page-28-1"></span>**DisplayPort (DisplayPort - DisplayPort) kablosunu bağlama**

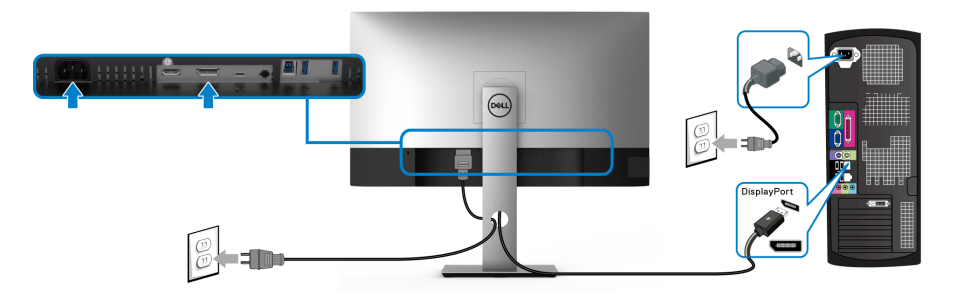

- **NOT: Fabrika ayarlarının varsayılan değeri DP1.4'tür (DP1.2 desteklenir). Eğer DisplayPort kablosu bağlandıktan sonra monitörde herhangi bir içerik görüntülenmezse, aşağıdaki prosedürleri izleyerek ayarları DP1.1'e değiştirin:**
	- OSD menüsünü etkinleştirmek için herhangi bir düğmeye ( $\bigoplus$  düğmesi hariç) basın.
	- ve düğmelerini kullanarak **Input Source (Giriş Kaynağı)**'nı vurgulayın, ardından  $\bullet$  düğmesini kullanarak alt menüye girin.
	- ve düğmelerini kullanarak **DP** öğesini vurgulayın.

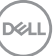

- düğmesine yaklaşık 10 saniye basılı tutun ve DisplayPort yapılandırma mesajı belirir.
- düğmesini kullanarak **Disable (Devre Dışı Bırak)** öğesini seçin ve ayarları değiştirin.

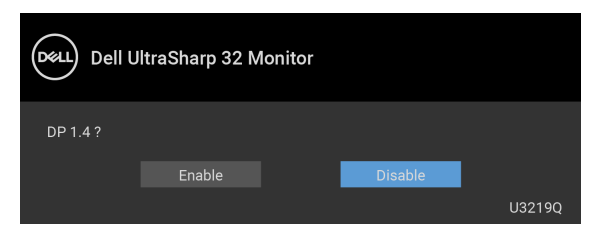

Yukarıdaki adımları tekrarlayarak gerekirse DisplayPort formatı ayarlarını değiştirin.

#### <span id="page-29-0"></span>**HDMI kablosunu bağlama (isteğe bağlı)**

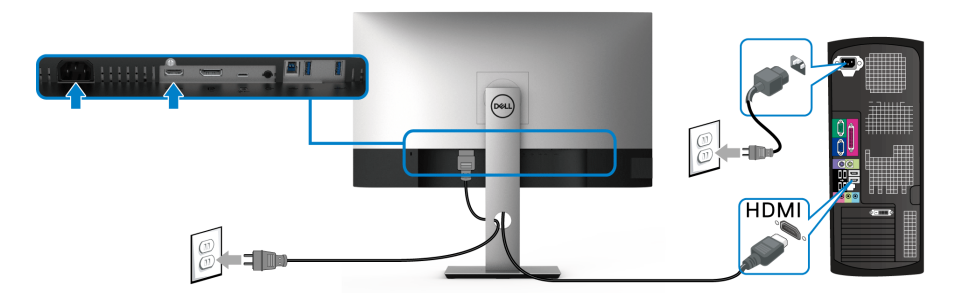

- **NOT: Fabrika varsayılan ayarı HDMI 2.0'dır. Eğer HDMI kablosu bağlandıktan sonra monitörde herhangi bir içerik görüntülenmezse, aşağıdaki prosedürleri izleyerek ayarları HDMI 2.0'dan HDMI 1.4'e değiştirin:**
	- $\cdot$  OSD menüsünü etkinleştirmek için herhangi bir düğmeye ( $\bullet$  düğmesi hariç) basın.
	- ve düğmelerini kullanarak **Input Source (Giriş Kaynağı)**'nı

vurgulayın, ardından  $\bullet$  düğmesini kullanarak alt menüye girin.

• ve düğmelerini kullanarak **HDMI** öğesini vurgulayın.

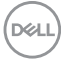

- düğmesine yaklaşık 10 saniye basılı tutun ve HDMI yapılandırma mesajı belirir.
- düğmesini kullanarak **Disable (Devre Dışı Bırak)** öğesini seçin ve ayarları değiştirin.

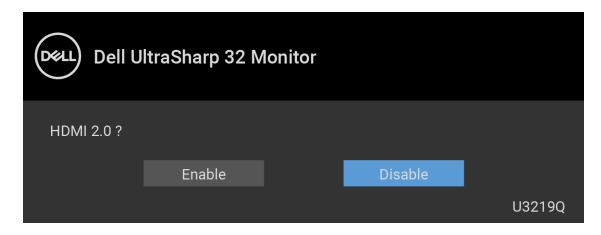

Yukarıdaki adımları tekrarlayarak gerekirse HDMI formatı ayarlarını değiştirin.

#### <span id="page-30-0"></span>**USB Tip-C kablosunu bağlama**

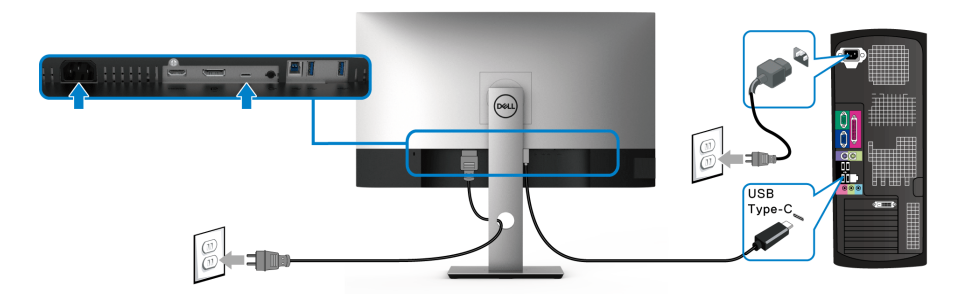

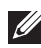

#### **NOT: Sadece monitör ile birlikte gönderilen USB Tip-C kablosunu kullanın.**

- Bu bağlantı noktası DisplayPort Alternatif Modunu (sadece DP 1.4 standardı) destekler.
- USB Tip-C güç gönderisi uyumlu bağlantı noktası (PD Sürüm 2.0) 90 W'a kadar güç gönderir.
- Eğer dizüstü bilgisayarınızı çalıştırmak için 90 W'dan büyük güç gerekirse ve pil boşalırsa, güç verilemeyebilir veya bu monitörün USB PD bağlantı noktası ile şarj edilebilir.

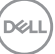

#### <span id="page-31-0"></span>**USB 3.0 kablosunu bağlama**

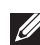

**NOT: Veri hasarı veya kaybını önlemek için, USB yukarı akış bağlantı noktalarını çıkarmadan önce, USB YOK depolama aygıtlarının monitörün USB yukarı bağlantı noktasına bağlanarak kullanıldığından emin olun.**

DisplayPort/HDMI/USB Tip-C kablosunu bağlama itlemini tamamladığınızda, atağıdaki talimatları uygulayarak USB 3.0 kablosunu bilgisayarınıza takın ve monitörünüzün kurulumunu tamamlayın:

**1. a. Bir bilgisayara bağlanın:** USB 3.0 yukarı akış bağlantı noktasını (kablo sağlanmıştır) bilgisayarınızdaki uygun bir USB 3.0 bağlantı noktasına bağlayın.

**b. İki bilgisayarı bağlayın\*:** USB 3.0 yukarı akış bağlantı noktasını (kablo sağlanmıştır) ve USB Tip-C bağlantı noktasını (kablo sağlanmıştır) iki bilgisayardaki uygun USB bağlantı noktalarına bağlayın. Ardından OSD menüsünü kullanarak USB yukarı kaynağı ile giriş kaynakları arasında seçim yapın. Bkz [USB Select Switch \(USB Seç Dü](#page-48-0)ğmesi).

- **2.** Monitördeki USB 3.0 çevrebirimlerini aşağı akış USB 3.0 bağlantı noktalarına bağlayın.
- **3.** Bilgisayarınızın ve monitörün elektrik kablolarını yakındaki bir prize takın.

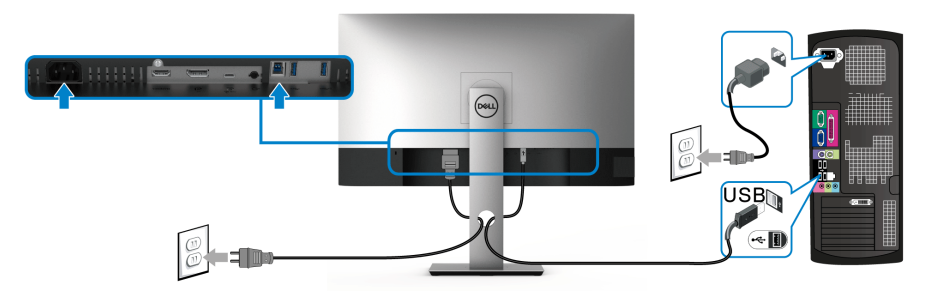

**a. Bir bilgisayara bağlanın**

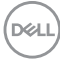

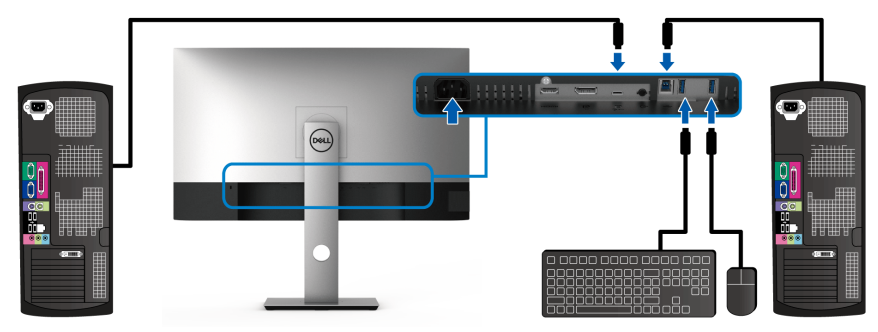

**b. İki bilgisayarı bağlayın**

\* Monitöre iki bilgisayar bağlarken, OSD menüsünden **USB Selection (USB Seçimi)** ayarlarını yapılandırarak iki bilgisayar arasındaki monitöre bağlı tek bir klavye ve fare setini paylaşın. Daha fazla bilgi için bkz. [USB Selection \(USB](#page-49-0)  [Seçimi\)](#page-49-0) ve [KVM anahtarını ayarlama](#page-60-1).

- **4.** Monitörü ve bilgisayar(lar)ı açın. Eğer monitörünüzde görüntü varsa kurulum tamamlanmış demektir. Eğer herhangi bir görüntü yoksa [Evrensel Seri Yola \(USB\) özgü sorunlar](#page-77-1) konusuna bakın.
- **5.** Kabloları düzenlemek için monitör standındaki kablo yuvasını kullanın.

## <span id="page-32-0"></span>**Kabloların düzenlenmesi**

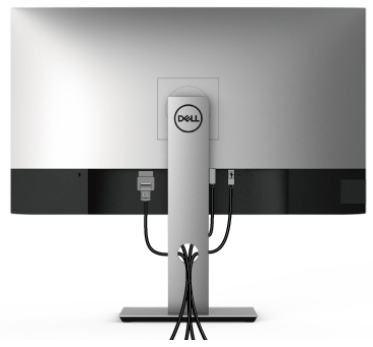

Tüm gerekli kabloları monitörünüze ve bilgisayarınıza taktıktan sonra (kabloların bağlanması hakkında bilgi için Monitörün bağ[lantılarının yapılması](#page-28-0) konusuna bakın) yukarıda gösterildiği gibi tüm kabloları düzenleyin.

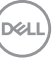

## <span id="page-33-0"></span>**Monitör standının çıkartılması**

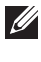

**NOT: Standı çıkartırken LCD ekranının çizilmesini önlemek için monitörün yumuşak, temiz bir yüzeye yerleştirildiğinden emin olun.**

**NOT: Aşağıdaki talimatlar monitörünüz ile birlikte gönderilen standı iliştirmek içindir. Başka bir yerden satın aldığınız bir standı takıyorsanız, standla birlikte verilen kurulum talimatlarını uygulayın.**

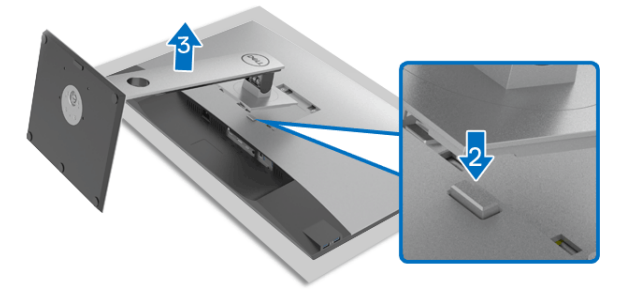

Standı çıkartmak için:

- **1.** Monitörü yumuşak bir bez ya da minderin üzerine yerleştirmeyin.
- **2.** Stand açma düğmesine basın ve basılı tutun.
- **3.** Standı monitörden kaldırın ve ayırın.

# <span id="page-33-1"></span>**VESA duvara montaj (isteğe bağlı)**

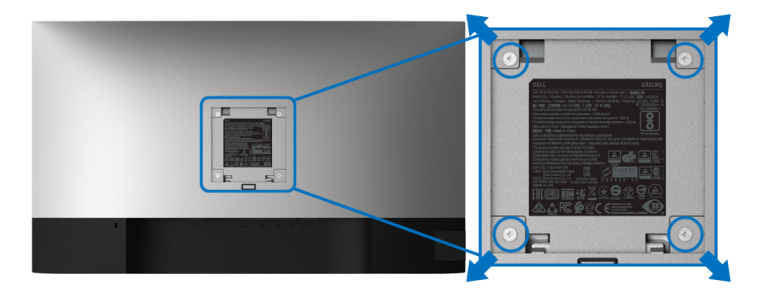

(Ekran boyutları: M4 x 10 mm).

VESA uyumlu duvara montaj kitiyle birlikte gelen talimatlara bakın.

- **1.** Monitör panelini, düz, dengeli bir masa üzerine koyduğunuz yumuşak bir bez ya da minder üzerine yerleştirin.
- **2.** Standı çıkartın. (Bkz. [Monitör standının çıkartılması](#page-33-0))

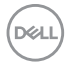

- **3.** Plastik kapağı yerinde tutan dört vidayı çıkartmak için Phillips yıldız tornavida kullanın.
- **4.** Duvara montaj kitinin montaj braketini monitöre takın.
- **5.** Monitörü duvara monte edin. Ayrıntılı bilgi için, duvara montaj kitiyle birlikte gönderilen belgeye bakın.
- **NOT: Yalnızca 23,2 kg en düşük ağırlık veya yük taşıma kapasitesine sahip UL listeli duvara montaj braketi ile birlikte kullanılabilir.**

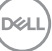

# <span id="page-35-3"></span><span id="page-35-0"></span>**Monitörün kullanılması**

# <span id="page-35-1"></span>**Monitörü açma**

Monitörü açmak için Güç düğmesine basın.

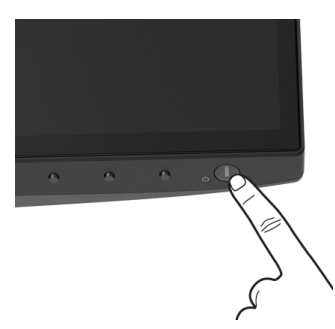

# <span id="page-35-2"></span>**Ön panelin kullanılması**

Ayarları düzenlemek için monitörün ön tarafındaki kontrol düğmelerini kullanın.

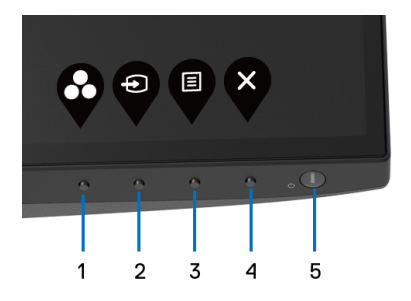

Aşağıdaki tabloda ön panel düğmeleri açıklanmaktadır:

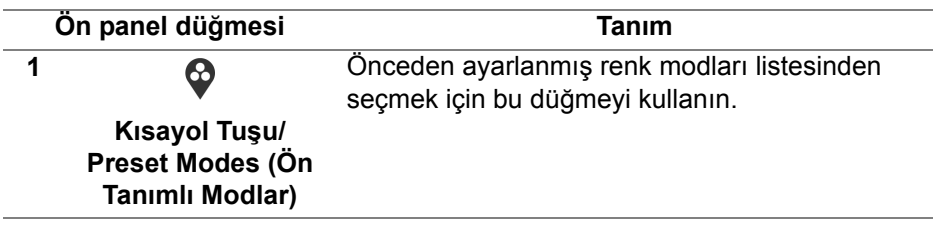

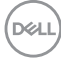
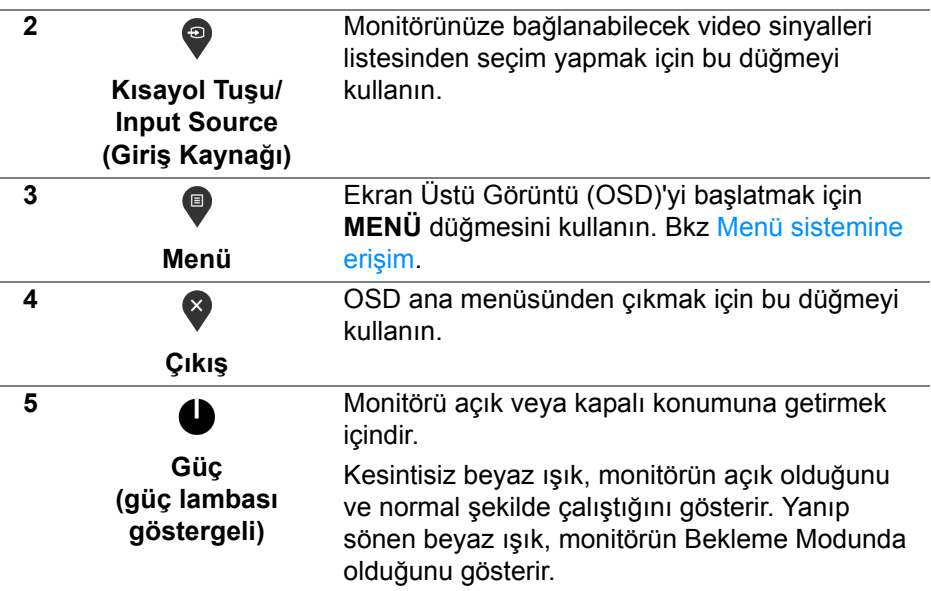

### **Ön panel düğmesi**

Görüntü ayarlarını düzenlemek için monitörün ön tarafındaki düğmeleri kullanın.

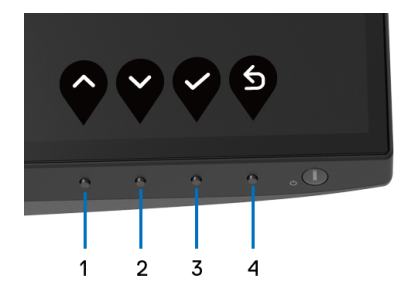

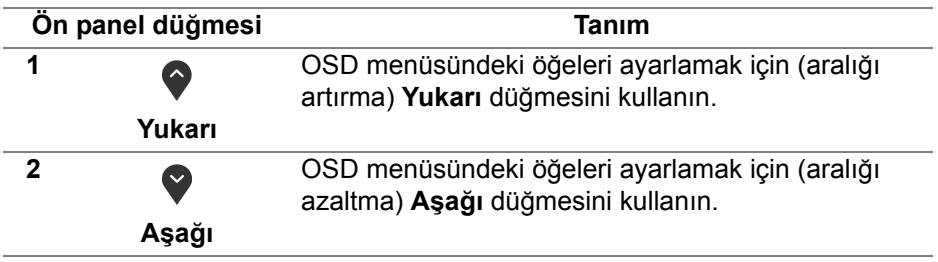

.<br>D¢Ll

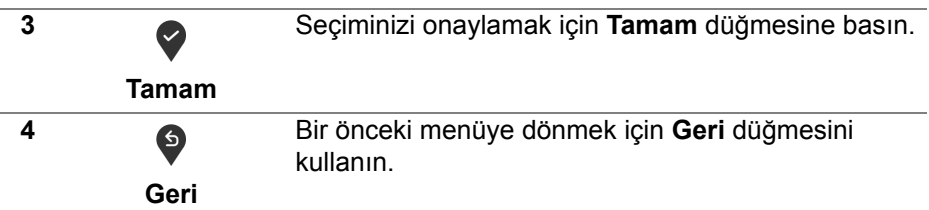

## <span id="page-37-1"></span>**Ekranda Gösterimli (OSD) menüsünün kullanılması**

<span id="page-37-0"></span>**Menü sistemine erişim**

- **NOT: Ayarları değiştirir ve daha sonra başka bir menüye geçer ya da OSD menüsünden çıkarsanız, monitör değişiklikleri otomatik olarak kaydeder. Ayarları değiştirdikten sonra OSD menüsünün kapanmasını beklediğinizde de değişiklikler kaydedilir.**
	- **1.** OSD menüsünü başlatmak ve ana menüyü görüntülemek için düğmesine basın.

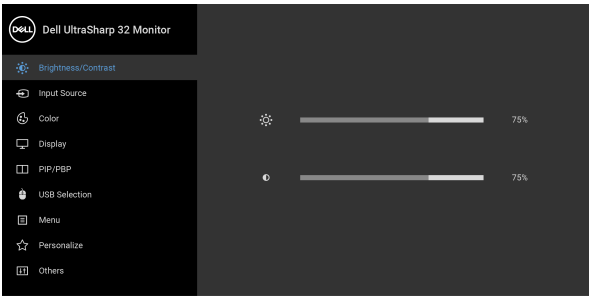

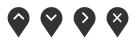

- **2.** Ayar seçenekleri arasında gezinmek için  $\Diamond$  ve  $\Diamond$  düğmelerini kullanın. Bir simgeden diğerine geçerken, seçenek adı vurgulanır. Monitörde kullanılabilecek tüm seçeneklerin tam listesi için aşağıdaki tabloya bakın.
- **3.** Vurgulanan seçeneği etkinleştirmek için bir kez  $\bullet$  veya  $\bullet$  veya  $\bullet$ düğmesine bir kez basın.
- **NOT: Görüntülenen yön düğmeleri (ve Tamam düğmesi) seçtiğiniz menüye göre değişebilir. Seçiminizi yapmak için mevcut düğmeleri kullanın.**

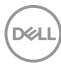

- **4.** İstenen parametreyi seçmek için  $\bullet$  ve  $\bullet$  düğmesine basın.
- **5.** Alt menüye girmek için  $\bullet$  düğmesine dokunun ve daha sonra değişikliklerinizi yapmak için menüdeki göstergelere göre yön düğmelerini kullanın.
- **6.** Ana menüye geri dönmek için  $\bullet$  düğmesini seçin.

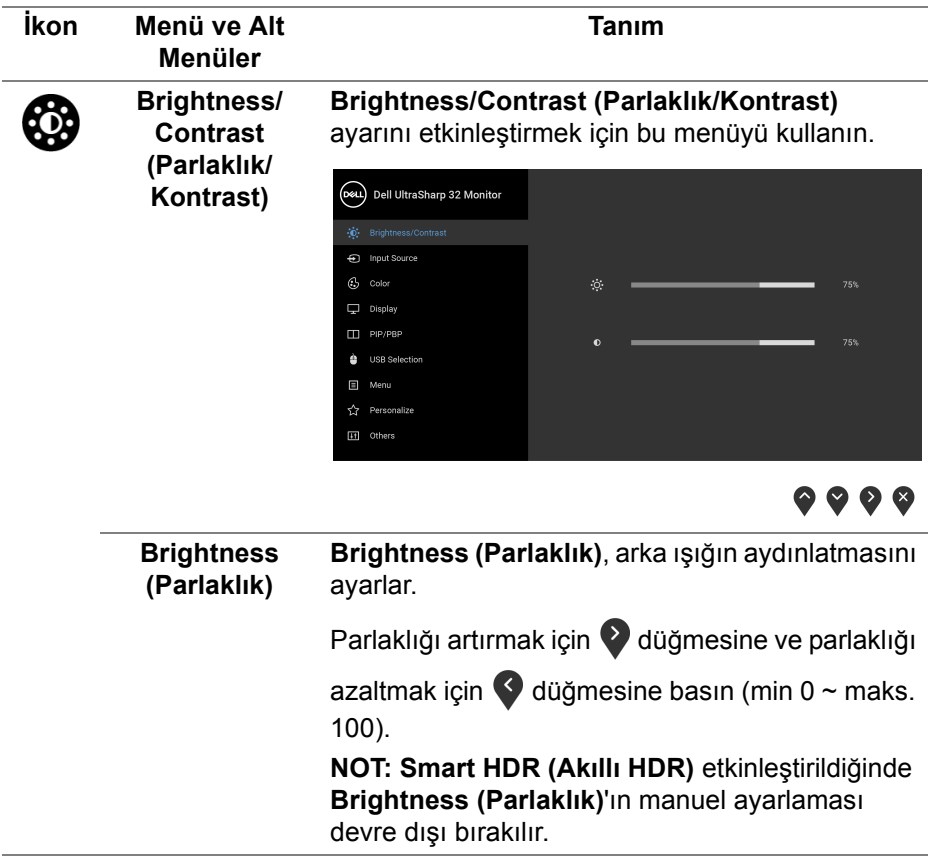

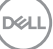

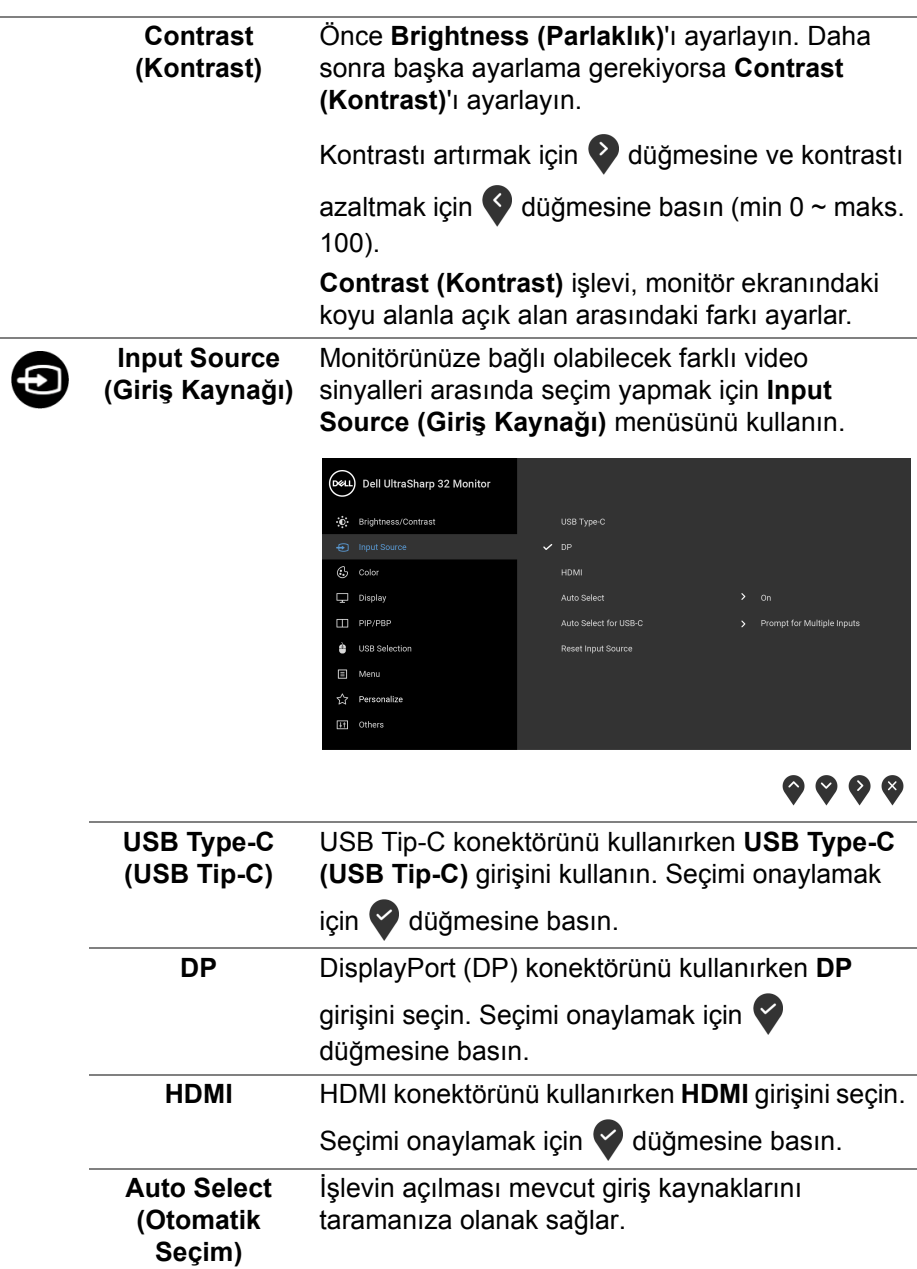

 $(\mathsf{D}\mathsf{EIL})$ 

<span id="page-40-0"></span>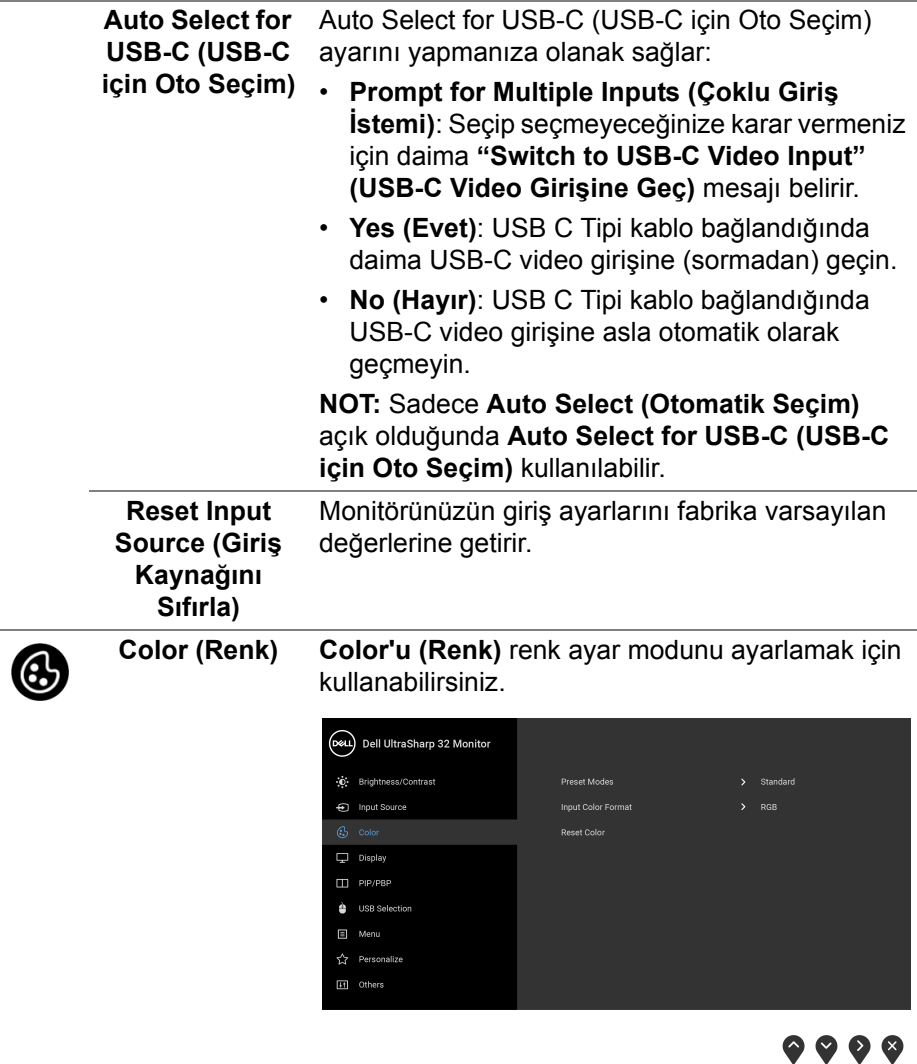

 $\overline{\phantom{0}}$ 

 $($ DELL

#### **Preset Modes**  Önceden ayarlanmış renk modları listesinden **(Ön Tanımlı** seçmenize olanak sağlar. **Modlar)** (D&LL) Dell UltraSharp 32 Monitor

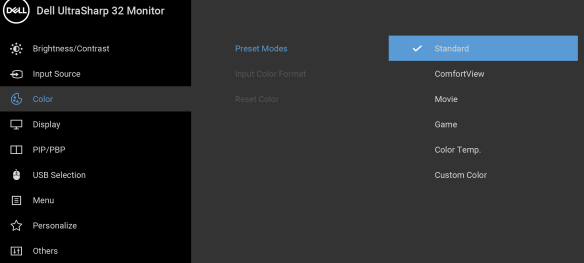

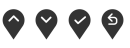

- **Standard (Standart)**: Monitörün varsayılan renk ayarlarını yükler. Bu, varsayılan ön ayar modudur.
- **ComfortView**: Görüntülemeyi gözleriniz için daha rahat hale getirmek için ekrandan çıkan mavi ışık seviyesini azaltır.

**UYARI: Monitörden gelen olası uzun dönem mavi ışık emisyonu etkileri dijital göz gerginliği, göz yorgunluğu ve gözlere gelebilecek diğer hasarlar dahil olmak üzere gözlere zarar verebilir. Monitörün uzun süre kullanılması aynı zamanda vücudun boyun, kol, sırt ve omuz gibi bölgelerinde ağrı oluşmasına sebep olabilir.**

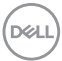

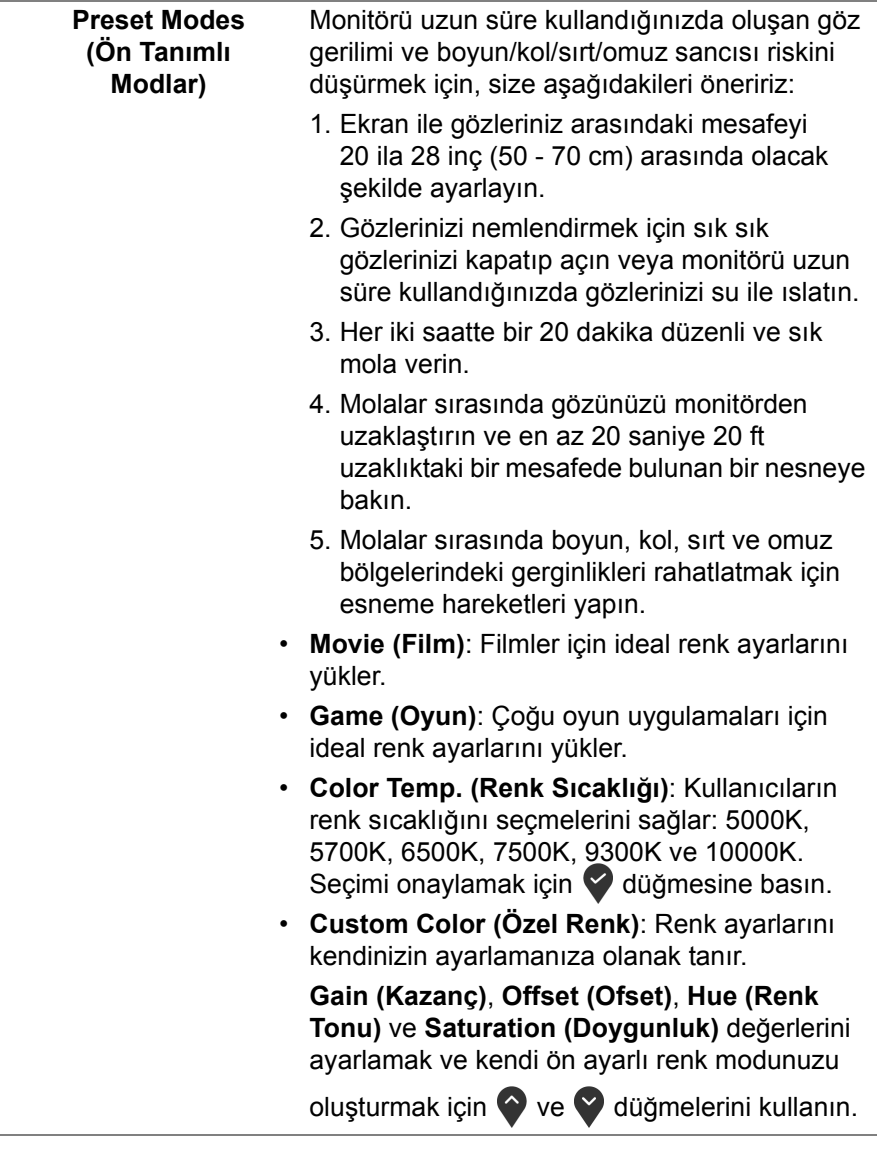

 $($ DELL

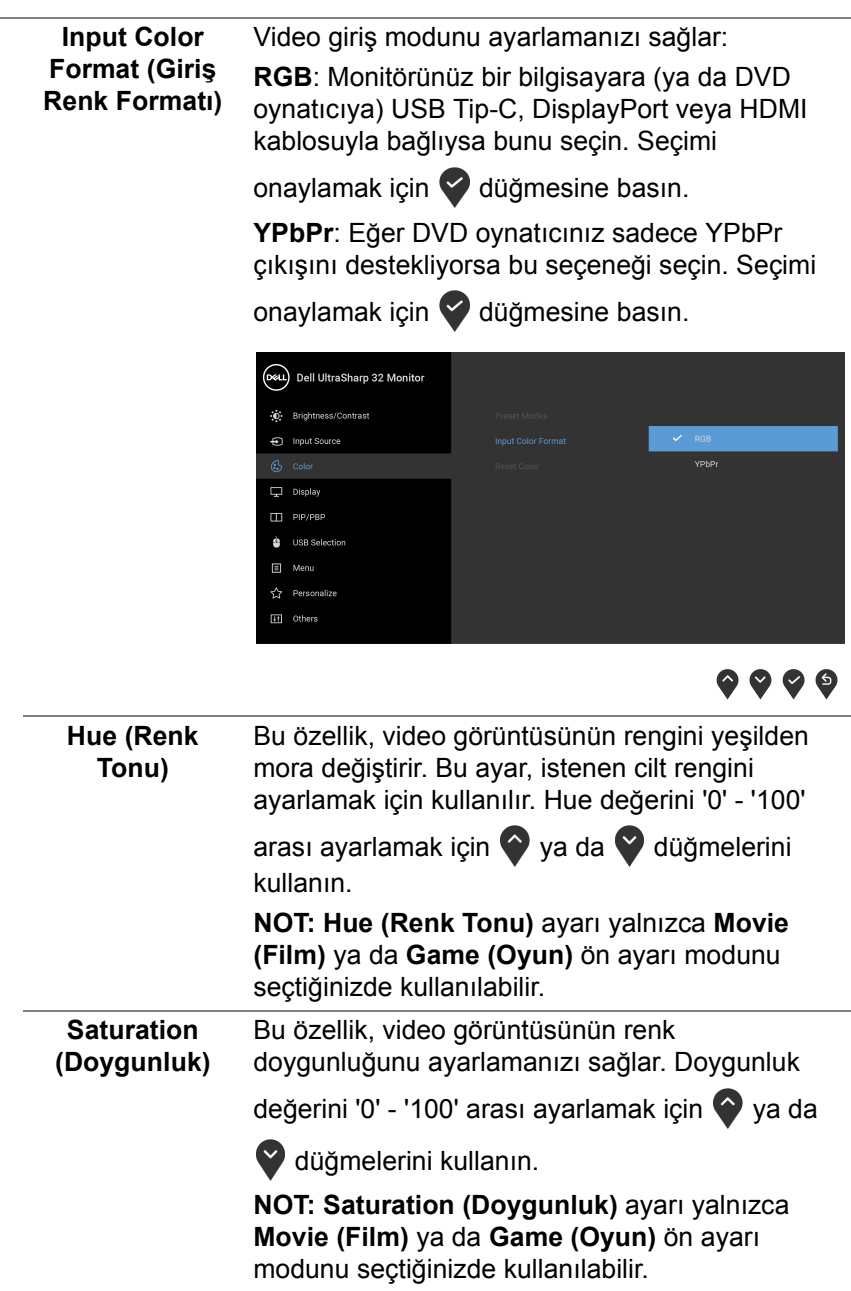

**44 │ Monitörün kullanılması**

 $($ DELL $)$ 

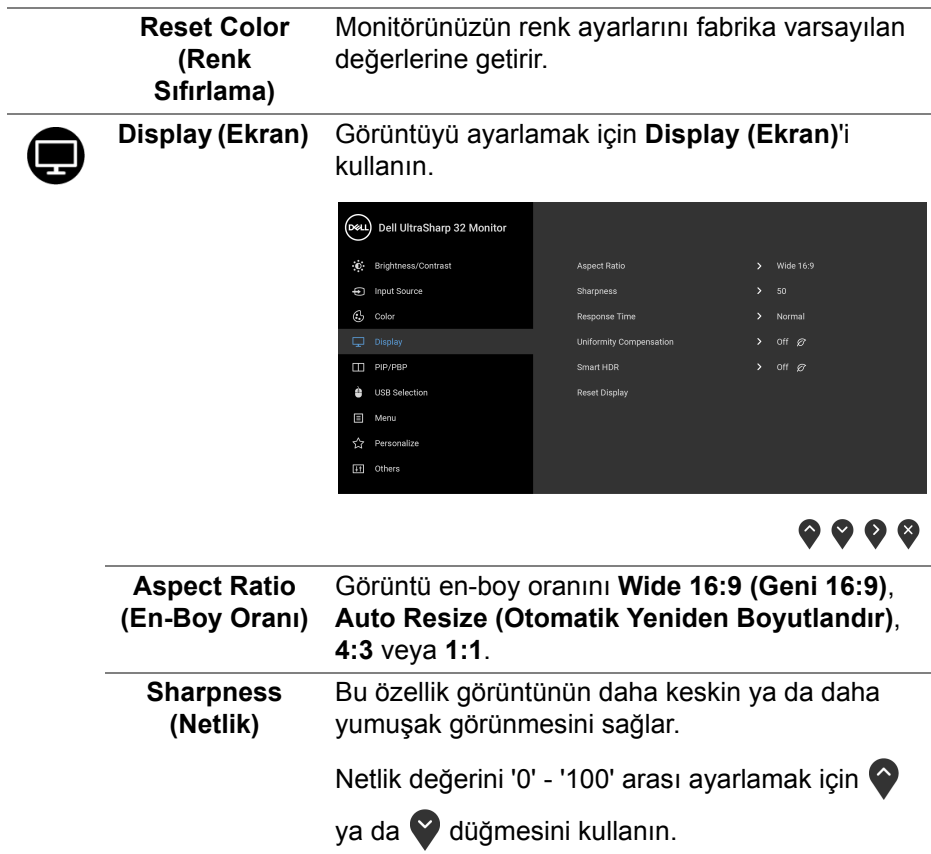

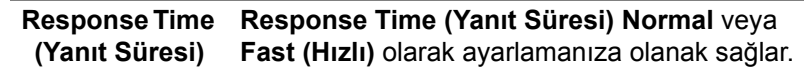

 $($ DELL

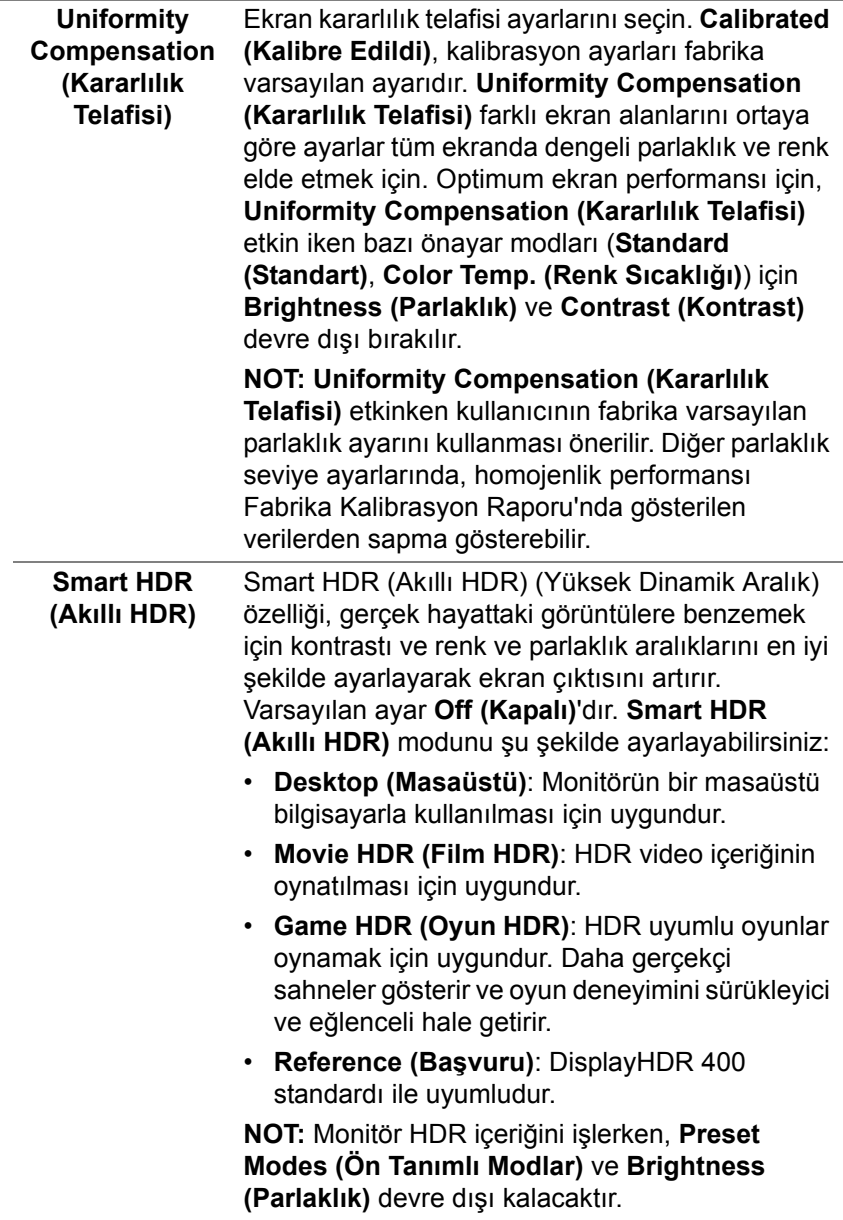

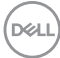

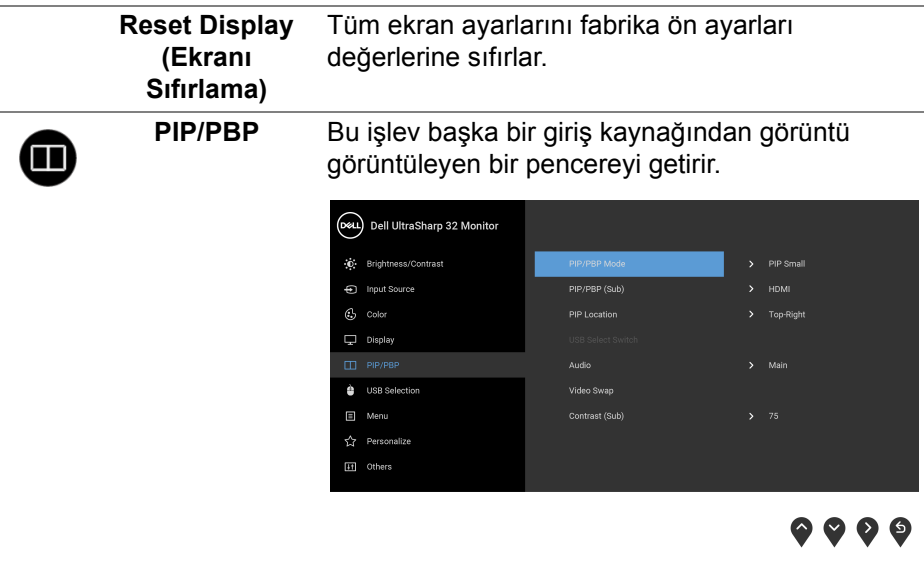

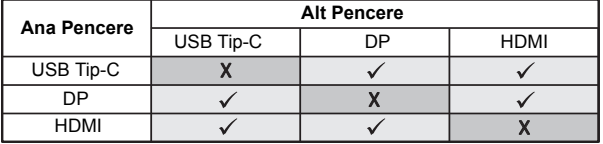

**NOT:** PBP altındaki görüntüler tam ekran değil ekranın ortasında görüntülenir.

(dell

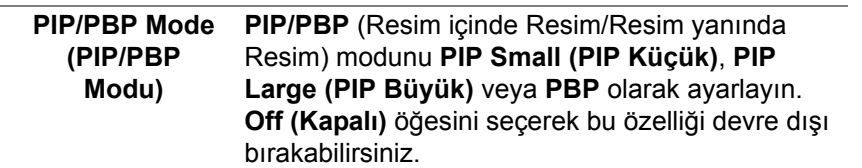

Seçimi onaylamak için v düğmesine basın.

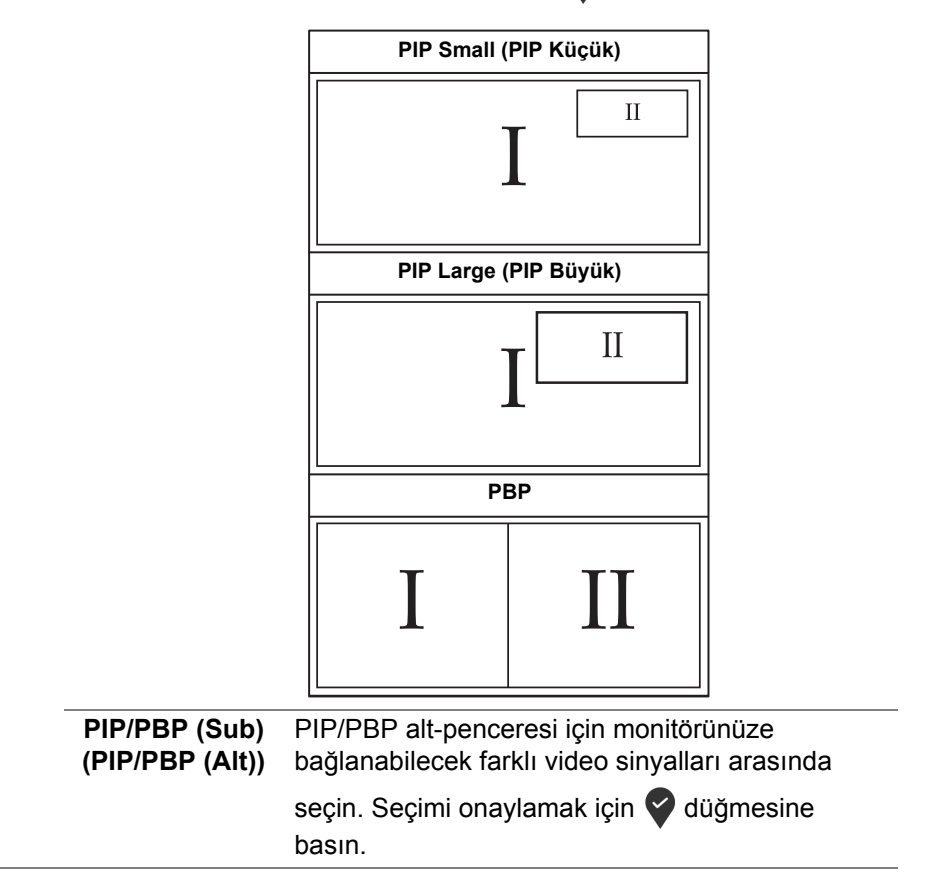

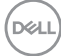

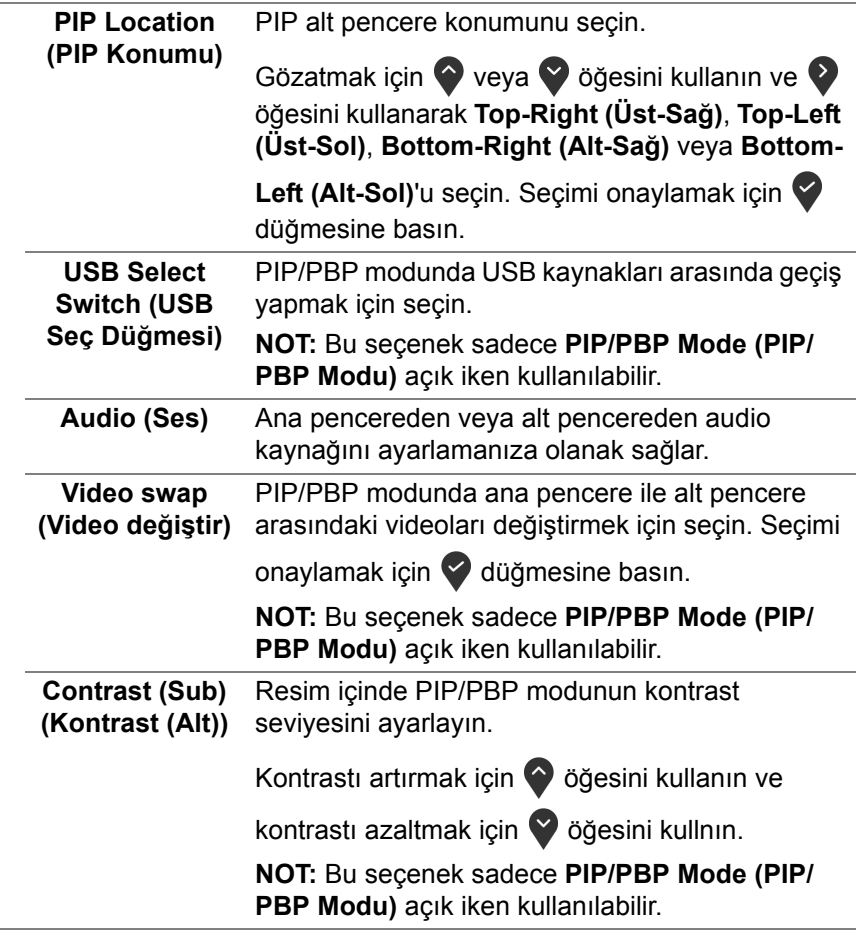

**USB Selection (USB Seçimi)** Giriş sinyalleri için (DP veya HDMI) USB yukarı akış bağlantı noktasını ayarlamanıza olanak sağlar, dolayısıyla bir bilgisayarı yukarı akış bağlantı noktasına bağladığınızda monitörün USB aşağı akış bağlantı noktası (örn. klavye ve fare) geçerli giriş sinyallari tarafından kullanılabilir. Daha fazla bilgi için ayrıca bkz. [KVM anahtarını](#page-60-0) [ayarlama](#page-60-0).

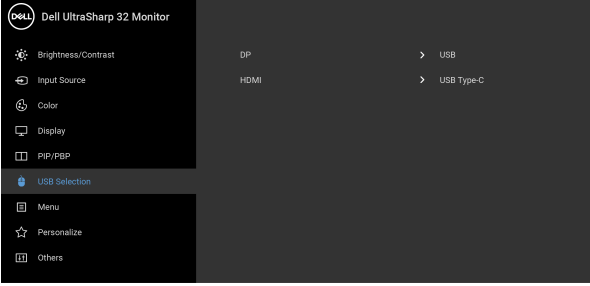

# $\bullet\bullet\bullet\bullet$

**. . . .** 

**NOT:** Veri hasarı veya kaybını önlemek için, USB yukarı akış bağlantı noktalarını çıkarmadan önce, USB YOK depolama aygıtlarının monitörün USB yukarı bağlantı noktasına bağlanarak kullanıldığından emin olun.

kadar süre açık kalacağını vs. ayarlamak için bunu

**Menu (Menü)** OSD ayarlarını, yani OSD dilini, bu menünün ne

ຜ

seçin.(D&L) Dell UltraSharp 32 Monitor C Brightness/Contrast Language nput Source Rotation  $C<sub>2</sub>$  Color Transparency Display  $\Box$  PIP/PBP Reset Menu **C** USB Selection </>
Personalize If Others

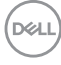

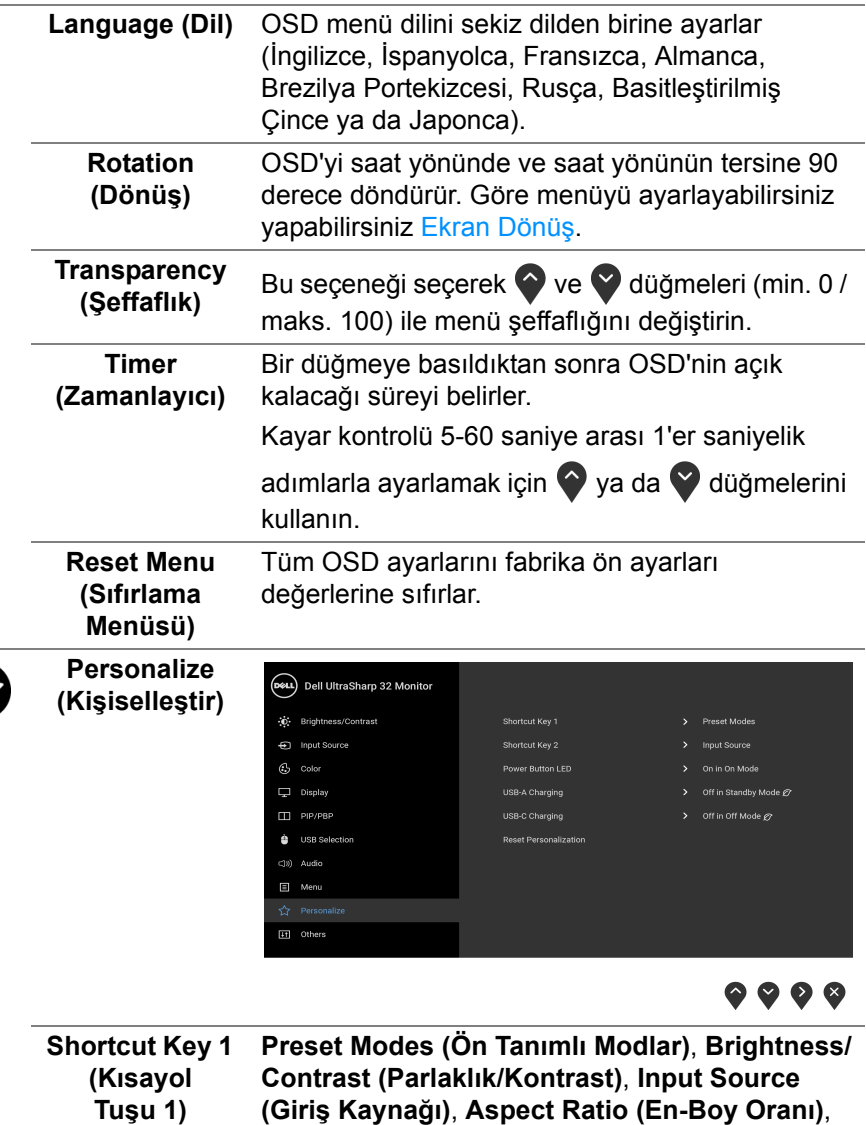

**Rotation (Dönüş)**, **PIP/PBP Mode (PIP/PBP Modu)**, **USB Select Switch (USB Seç Düğmesi)**, **Video Swap (Video değiştir)** veya **Smart HDR (Akıllı HDR)** arasından bir özelliği seçmenize ve bir kısayol tuşu ayarlamanıza olanak sağlar. **Shortcut Key 2 (Kısayol Tuşu 2)**

<span id="page-51-0"></span>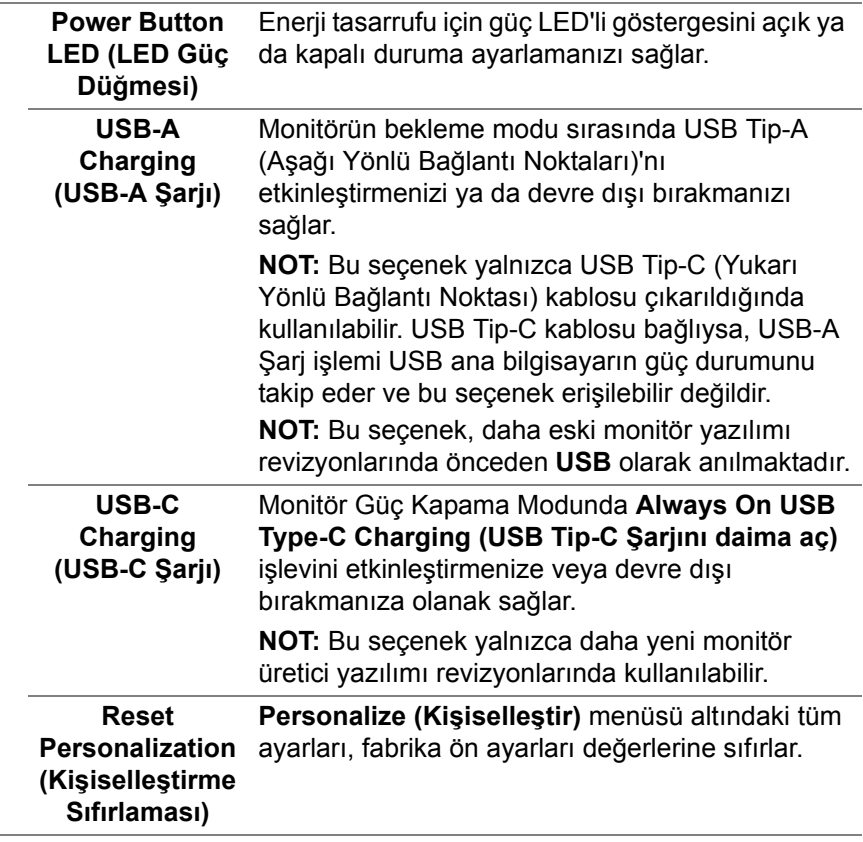

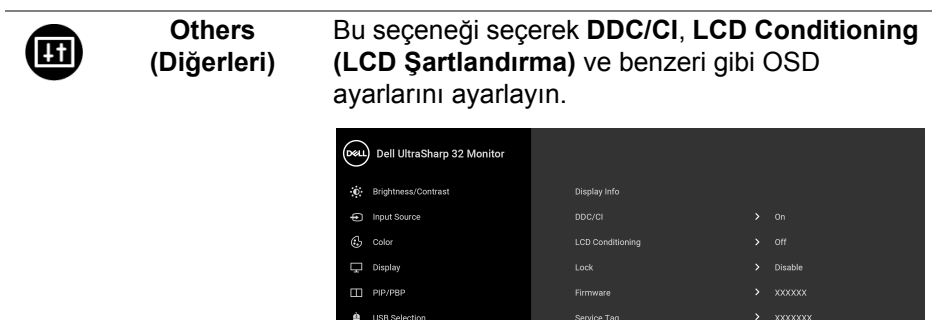

 $\Box$  Menu ☆ Personalize<br>Ⅲ Others

☆ Personalize<br>田 Others

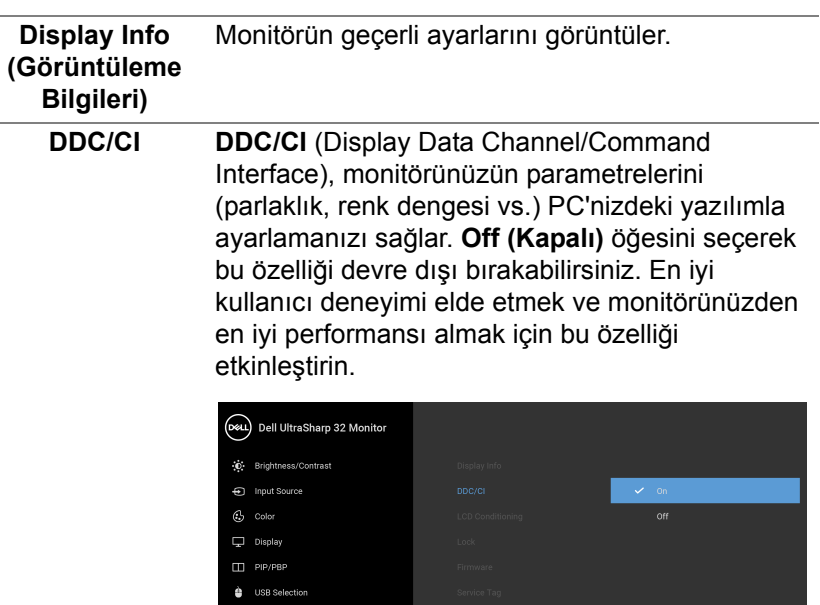

 $\bullet\bullet\bullet\bullet$ 

 $(\nabla)$ 

 $9999$ 

#### **LCD Conditioning (LCD Şartlandırma)**

Görüntünün ekranda kaldığı, çok ciddi olmayan durumların düzeltilmesine yardımcı olur. Görüntü tutulması derecesine bağlı olarak programın çalışması biraz zaman alabilir. **On (Açık)**'ı seçerek bu özelliği etkinleştirebilirsiniz.

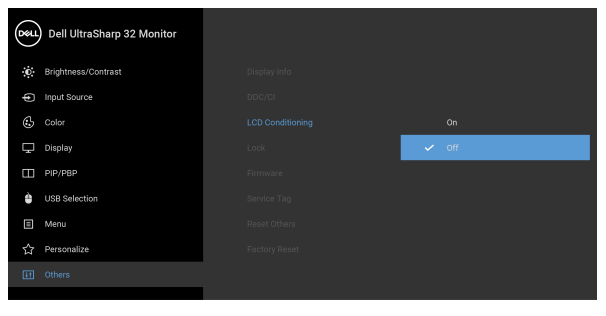

# $\bullet\bullet\bullet\bullet$

**Lock (Kilitle)** Monitördeki kontrol düğmeleri kilitliyken, kişilerin kontrollere erişmesini önleyebilirsiniz. Ayrıca, yan yana kurulan birden fazla monitörün yanlışlıkla etkinleştirilmesini önler.

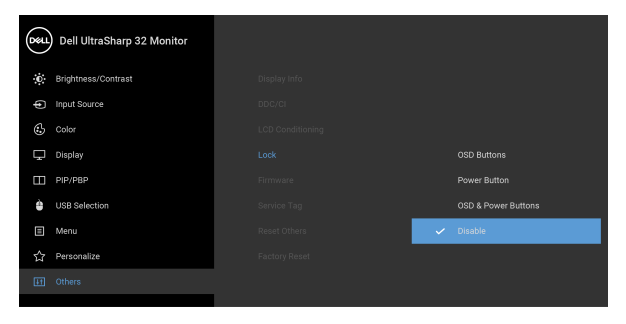

## $9999$

- **OSD Buttons (OSD Düğmeleri)**: Tüm OSD Düğmeleri (Güç Düğmesi hariç) kilitlenir ve kullanıcı tarafından erişilemez.
- **Power Button (Güç Düğmesi)**: Sadece Güç Düğmesi kilitlenir ve kullanıcı tarafından erişilemez.

**D**&LL

<span id="page-54-0"></span>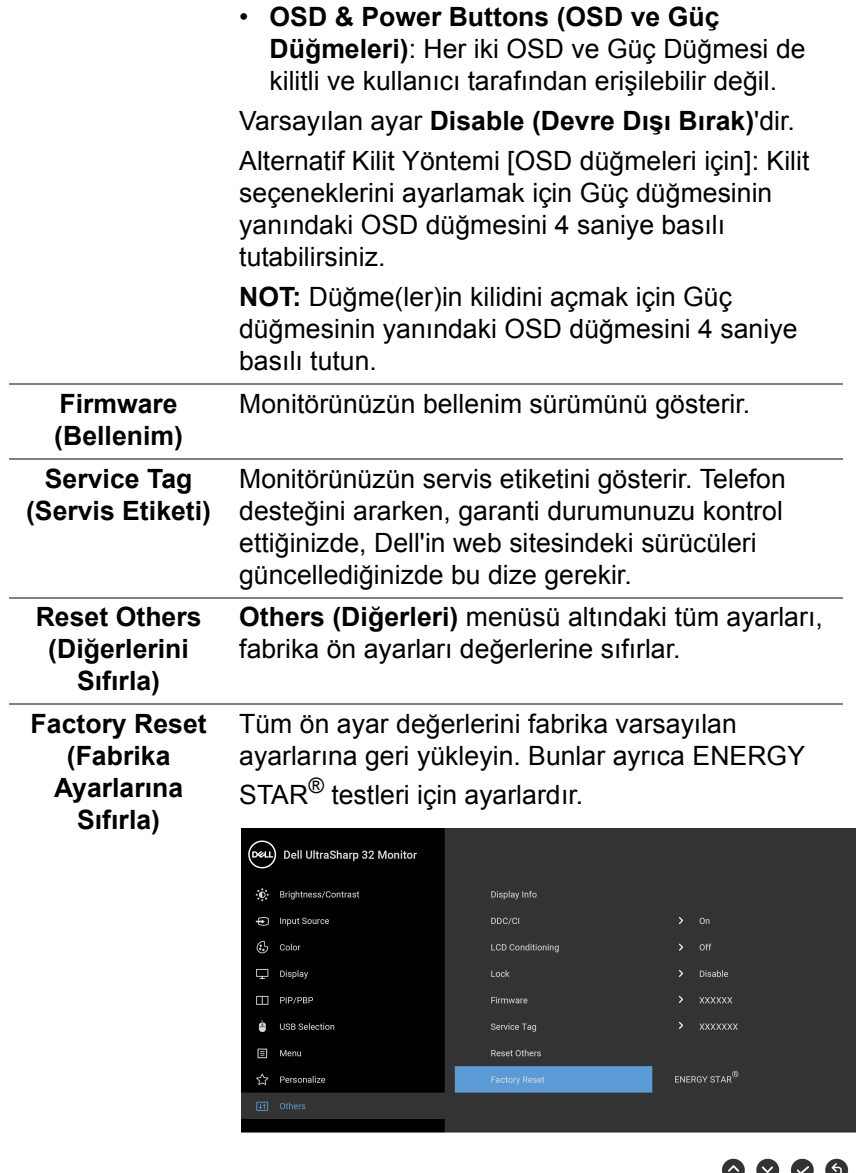

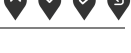

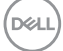

#### **OSD uyarı mesajı**

Monitör, belirli bir çözünürlük modunu desteklemediğinde, aşağıdaki mesajı görürsünüz:

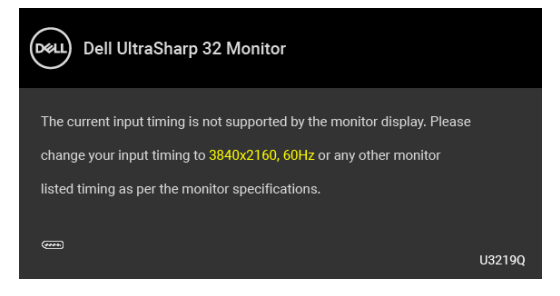

Bu mesaj, monitörün, bilgisayardan aldığı sinyal ile senkronize olamadığını gösterir. Bu monitörün desteklediği Yatay ve Dikey frekans aralıklarını görmek için [Monitörün Teknik Özellikleri](#page-12-0) kısmına bakın. Önerilen mod 3840 x 2160'dir.

**NOT: Mesaj, bağlı giriş sinyaline göre hafif farklı olabilir.**

**Brightness (Parlaklık)** seviyesini ilk kez ayarladığınızda, aşağıdaki mesaj belirir:

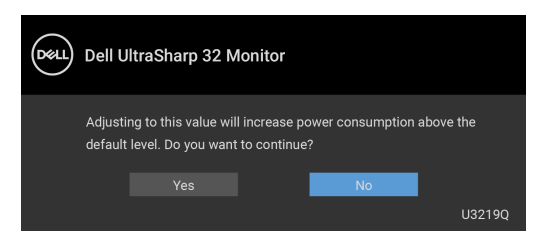

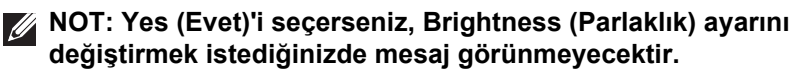

**Uniformity Compensation (Kararlılık Telafisi)**, **Smart HDR (Akıllı HDR)**, **USB-A Charging (USB-A Şarjı)** veya **USB-C Charging (USB-C Şarjı)** gibi güç tasarrufu özelliklerinin varsayılan ayarını ilk kez değiştirdiğinizde, aşağıdaki mesaj belirir:

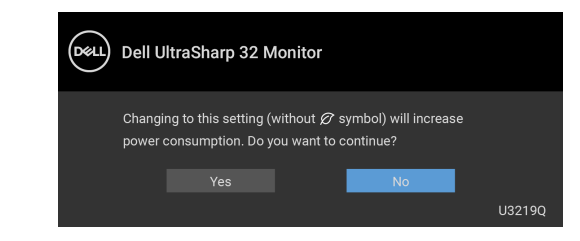

DELI

**NOT: Eğer yukarıda belirtilen özelliklerden herhangi biri için Yes (Evet)'i seçerseniz, bu özelliklerin ayarlarını bir daha değiştirmek istediğinizde mesaj görünmeyecektir. Fabrika ayarlarına sıfırlama yaptığınızda mesaj tekrar görünecektir.**

**DDC/CI** işlevi devre dışı bırakılmadan önce aşağıdaki mesajı göreceksiniz:

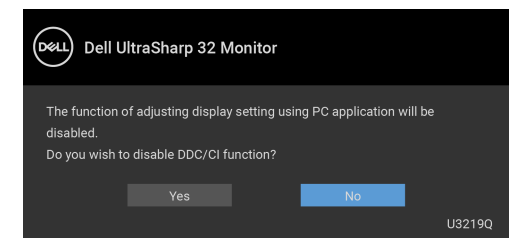

**Lock (Kilitle)** işlevi etkinleştirilmeden önce aşağıdaki mesajı göreceksiniz:

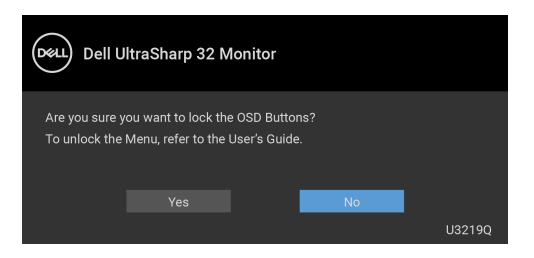

**NOT: Mesaj, seçilen ayarlara göre hafif farklı olabilir.**

Monitör Bekleme moduna girdiğinde, aşağıdaki mesaj görüntülenir

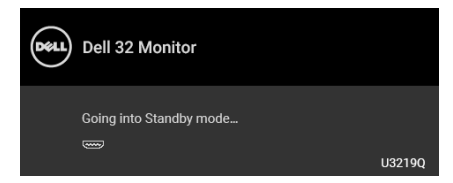

[OSD](#page-37-1)'ye ulaşmak için bilgisayarı etkinleştirin ve monitörü uyandırın.

**NOT: Mesaj, bağlı giriş sinyaline göre hafif farklı olabilir.**

DELI

OSD yalnızca normal çalışma modunda çalışacaktır. Aktif kapalı modda güç düğmesinden başka herhangi bir düğmeye basarsanız, seçilen girişe bağlı olarak aşağıdaki mesaj görünür:

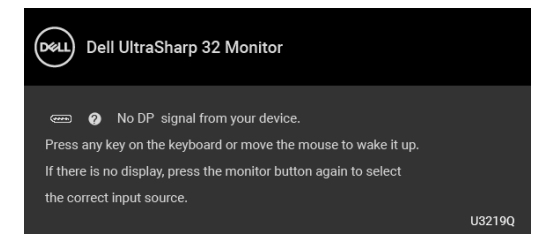

[OSD](#page-37-1)'ye ulaşmak için bilgisayarı ve monitörü etkinleştirin.

**NOT: Mesaj, bağlı giriş sinyaline göre hafif farklı olabilir.**

**Smart HDR (Akıllı HDR)** etkinleştirildiğinde ve önayar modunu değiştirmeyi denediğinizde, aşağıdaki mesaj belirir:

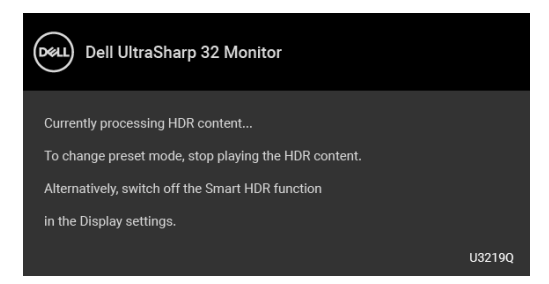

USB Tip-C, DisplayPort veya HDMI girişlerinden biri seçilmişse ve ilgili kablo takılı değilse, aşağıda gösterilen şekilde bir hareketli iletişim kutusu açılır.

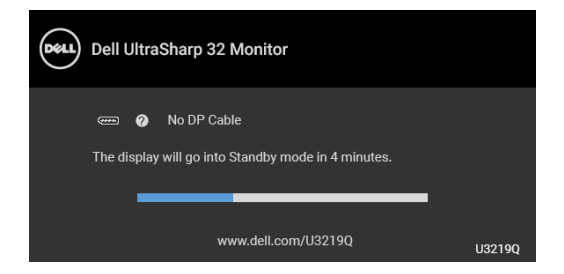

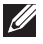

**NOT: Mesaj, bağlı giriş sinyaline göre hafif farklı olabilir.**

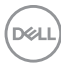

Monitör DP/HDMI girişi altındayken ve DP Alternatif Modunu destekleyen bir dizüstü bilgisayara bir USB Tip-C kablo bağlı iken, eğer [Auto Select for](#page-40-0)  [USB-C \(USB-C için Oto Seçim\)](#page-40-0) etkinleştirilirse, aşağıdaki mesaj belirir:

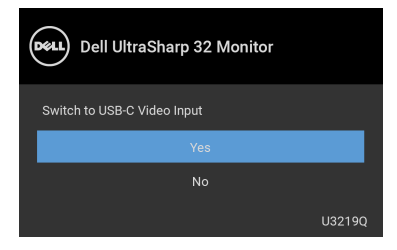

**Factory Reset (Fabrika Ayarlarına Sıfırla)** seçildiğinde, aşağıdaki mesaj belirir:

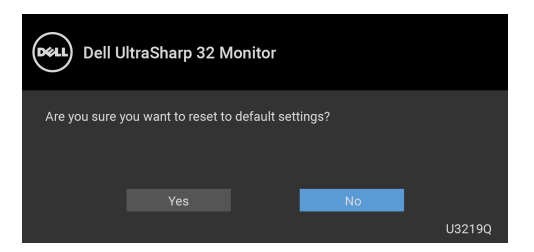

**Yes (Evet)** seçildiğinde, aşağıdaki mesaj belirir:

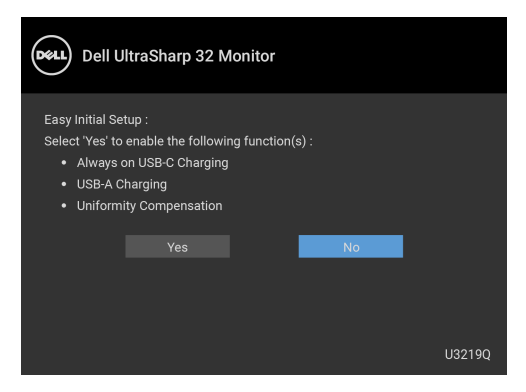

Daha fazla bilgi için [Sorun Giderme](#page-69-0) bölümüne bakın.

DELI

# **En yüksek çözünürlüğün ayarlanması**

Monitörü en yüksek çözünürlüğe ayarlamak için: Windows $^{\circledR}$  7, Windows $^{\circledR}$  8 ve Windows $^{\circledR}$  8.1'de:

- **1.** Yalnızca Windows® 8 ve Windows® 8.1'de, klasik masaüstüne geçmek için Masaüstü karosuna geçin.
- **2.** Masaüstünü sağ tıklatın ve **Ekran Çözünürlüğü**'yi seçin.
- **3. Ekran Çözünürlüğü** açılır listesini tıklatın ve **3840 x 2160**'i seçin.
- **4. Tamam**'ı tıklatın.

Windows® 10'da:

- **1.** Masaüstüne sağ tıklayın ve **Görüntü ayarları** üzerine tıklayın.
- **2. Gelişmiş görüntü ayarları** üzerine tıklayın.
- **3. Çözünürlük** indirme listesine tıklayın ve **3840 x 2160** öğesini seçin.
- **4. Uygula** üzerine tıklayın.

Eğer seçenekler arasında 3840 x 2160'i göremiyorsanız, grafik kartınızın sürücüsünü güncelleştirmeniz gerekebilir. Bilgisayarınıza bağlı olarak aşağıdaki işlemlerden birini tamamlayın:

Eğer bir Dell masaüstü ya da taşınabilir bilgisayarınız varsa:

• <http://www.dell.com/support>, adresine gidin, servis etiketinizi girin ve grafik kartınız için en yeni sürücüleri indirin.

Eğer Dell dışında bir bilgisayar kullanıyorsanız (taşınabilir ya da masaüstü):

- Bilgisayarınızın destek sitesine gidin ve en yeni grafik sürücüsünü indirin.
- Grafik kartınızın web sitesine gidin ve en yeni grafik sürücülerini indirin.

## <span id="page-60-0"></span>**KVM anahtarını ayarlama**

Yerleşik KVM anahtarı, monitöre bağlı tek bir klavyeden ve fareden en fazla 2 bilgisayarı kontrol etmenizi sağlar.

**a. HDMI** + **USB**'yi bilgisayar 1'e bağladığınızda ve **DP** + **USB Tip-C**'yi bilgisayar 2'ye bağladığınızda:

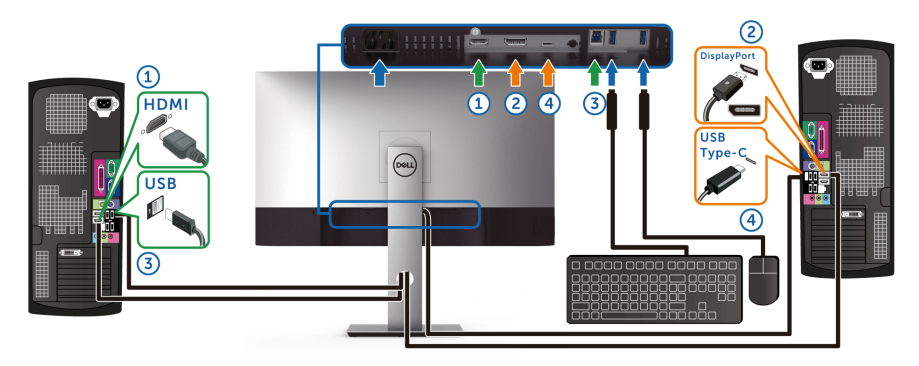

**NOT: USB Tip-C bağlantısı şu anda sadece veri aktarımını desteklemektedir.**

**HDMI** için **USB Selection (USB Seçimi)**'nin **USB**'ye ve **DP**'nin **USB Type-C (USB Tip-C)**'ye ayarlandığından emin olun.

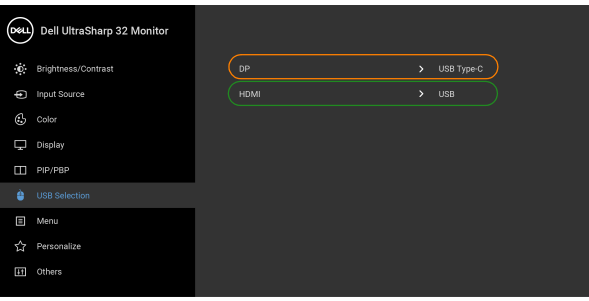

. . . .

**b. HDMI** + **USB**'yi bilgisayar 1'e ve **USB Tip-C**'yi bilgisayar 2'ye bağlarken:

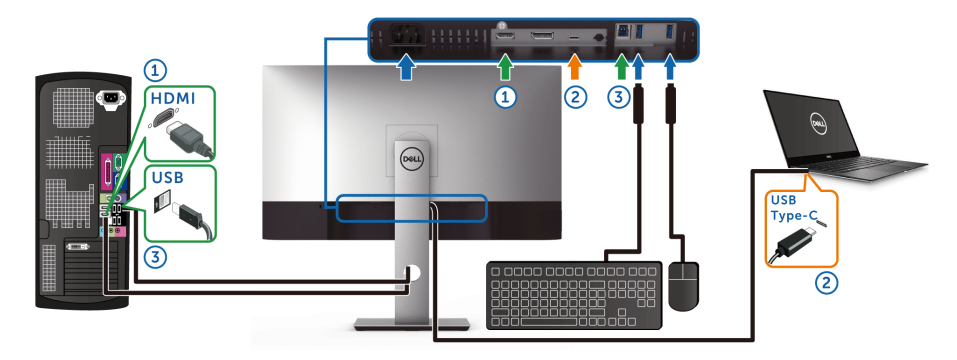

**NOT: USB Tip-C bağlantısı şu anda video ve veri aktarımını desteklemektedir.**

**HDMI** için **USB Selection (USB Seçimi)**'nin **USB**'ye ayarlandığından emin olun.

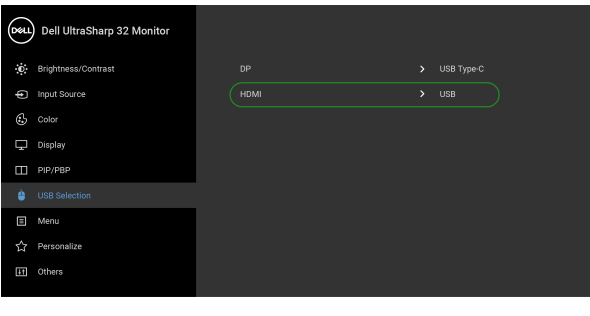

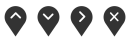

**NOT: USB Tip-C bağlantı noktası DisplayPort Alternatif Modunu desteklediğinden, USB Type-C (USB Tip-C) için USB Selection (USB Seçimi) ayarlamanıza gerek yoktur.**

**NOT: Yukarıda gösterilmeyen farklı video giriş kaynaklarına bağlanırken, bağlantı noktalarını eşleştirmek amacıyla USB Selection (USB Seçimi) için doğru ayarları yapmak amacıyla aynı yöntemi izleyin.**

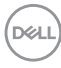

## **Oto KVM Ayarlama**

Monitörünüz için Oto KVM'yi ayarlamak için aşağıdaki talimatları uygulayabilirsiniz:

**1. PIP/PBP Mode (PIP/PBP Modu)**'nun **Off (Kapalı)**'ya ayarlandığından emin olun.

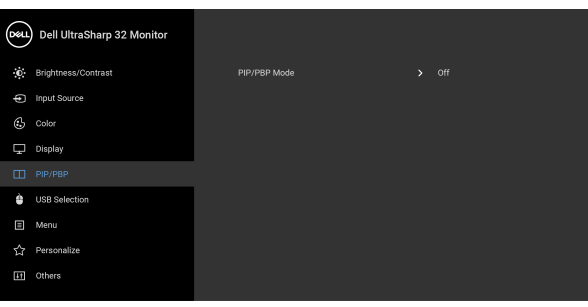

**2. Auto Select (Otomatik Seçim)**'in **On (Açık)**'a ayarlandığından ve **Auto Select for USB-C (USB-C için Oto Seçim)**'in **Yes (Evet)**'e ayarlı olduğundan emin olun.

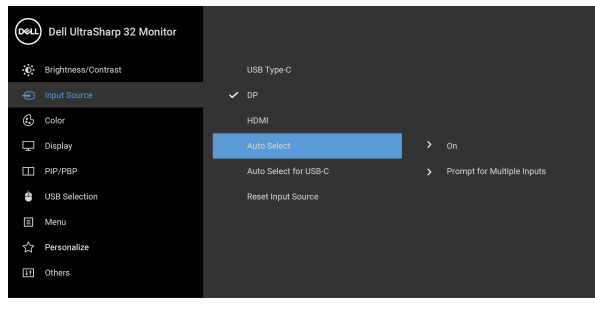

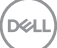

 $\bullet\bullet\bullet\bullet$ 

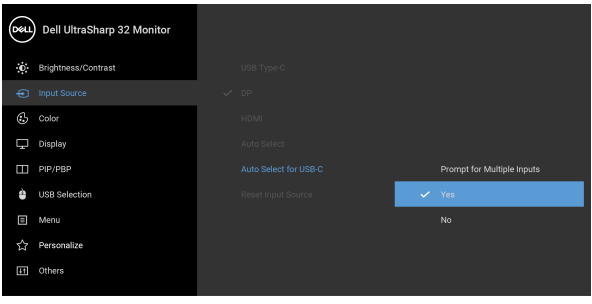

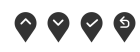

 $\bullet\bullet\bullet\bullet$ 

**3.** USB bağlantı noktalarının ve video girişlerinin uygun şekilde eşlendiğinden emin olun.

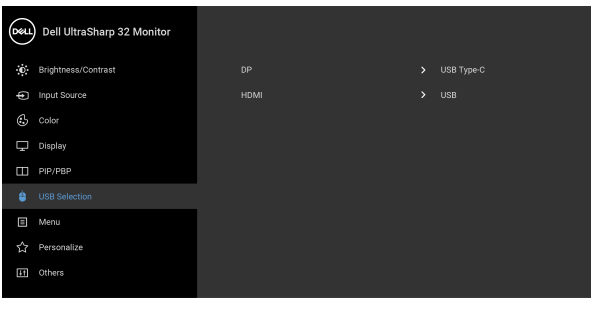

**NOT: USB Tip-C bağlantısı için başka ayar gerekmez.**

## **HDR içeriğini görüntülemek veya oynatmak için gereksinimler**

#### **(1) Ultra BluRay DVD veya Oyun konsolları aracılığıyla**

DVD oynatıcının ve Oyun konsollarının HDR özellikli olduğundan emin olun, örn. Panasonic DMP-UB900, x-Box One S, PS4 Pro. Uygun grafik kartı sürücülerini indirin ve yükleyin (PC uygulamaları için), aşağıya bakınız.

#### **(2) PC aracılığıyla**

Kullanılan grafik kartının HDR özellikli olduğundan, örn. HDMI2.0a (HDR seçeneği ile) uyumlu olduğundan ve HDR grafik sürücüsünün kurulu olduğundan emin olun. HDR özellikli oyuncu uygulaması kullanılmalıdır, örn. Cyberlink PowerDVD 17, Windows 10 Movies and TV uygulaması.

Örneğin, aşağıdaki grafik kartlarıyla birlikte verilen Dell XPS8910, Alienware Aurora R5.

HDR desteğine sahip Dell Grafikleri sürücüsü: Masaüstü/dizüstü bilgisayarınız için HDR oynatmayı destekleyen en son grafik sürücüsünü indirmek için Dell destek sayfasına bakın.

#### Nvidia

HDR özellikli Nvidia grafik kartları: GTX1070, GTX1080, P5000, P6000 vb. HDR özellikli Nvidia ekran kartları için,<www.nvidia.com> Nvidia web sitesine bakın.

Tam Ekran Oynatım modunu destekleyen sürücü (ör. PC oyunları, UltraBluRay oynatıcıları), Win 10 Redstone 2 OS'de HDR: 381.65 ya da daha yeni.

#### AMD

HDR özellikli AMD grafik kartları: RX480, RX470, RX460, WX7100, WX5100, WX4100 vb. Tüm HDR özellikli AMD grafik kartları için, <www.amd.com>sitesine bakınız. HDR sürücü destek bilgilerini kontrol edin ve en son sürücüyü <www.amd.com>sitesinden indirin.

#### Intel (Entegre Grafikler)

HDR özellikli sistem: CannonLake veya sonraki Uygun HDR oynatıcı: Windows 10 Movies and TV uygulaması HDR destekli İşletim Sistemi: Windows 10 Redstone 3 HDR destekli Sürücü: En son HDR sürücüsü için <downloadcenter.intel.com>sitesini ziyaret ediniz

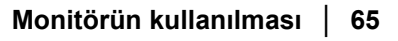

DØL

**NOT: OS aracılığıyla HDR oynatma (örn. Masaüstü içindeki bir pencerede HDR oynatma), uygun oynatıcı uygulamalarıyla Win 10 Redstone 2 veya daha sonraki sürümlerini gerektirir, örn. PowerDVD17. Korunan içeriği oynatmak, uygun DRM yazılımı ve/veya donanımı gerektirir, örn. Microsoft Playready™. HDR destek bilgileri için Microsoft web sitesine bakınız.**

## <span id="page-65-0"></span>**Eğdirme, döndürme ve dikey uzatmanın kullanılması**

**NOT: Aşağıdaki talimatlar monitörünüz ile birlikte gönderilen standı iliştirmek içindir. Başka bir yerden satın aldığınız bir standı takıyorsanız, standla birlikte verilen kurulum talimatlarını uygulayın.**

#### **Eğdirme, döndürme**

Stand monitöre takılıyken, monitörü en rahat görüntüleme açısına döndürebilir ve eğdirebilirsiniz.

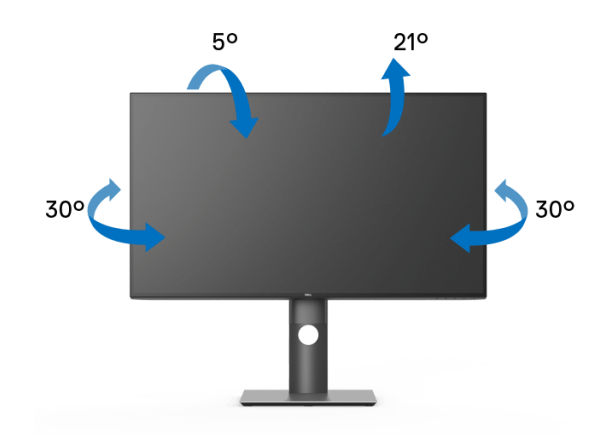

**NOT: Stand fabrikada kurulmamış olarak gönderilir.**

<span id="page-66-0"></span>**Dikey uzatma**

**NOT: Stand, dik olarak 150 mm'ye kadar uzayabilir. Aşağıdaki resimde, standın dik olarak nasıl uzatıldığı gösterilmektedir.**

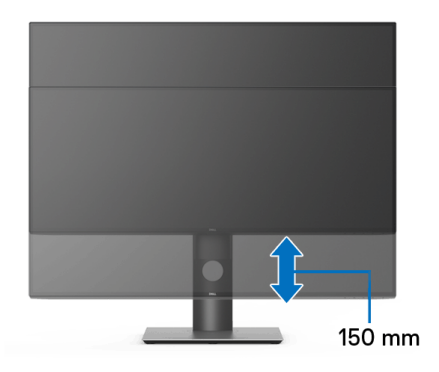

## **Monitörün döndürülmesi**

Monitörünüzü döndürmeden önce monitörün alt kenarını çarpmamak için tam olarak uzatıldığından [\(Dikey uzatma\)](#page-66-0) ve tam olarak eğdirildiğinden emin olun.

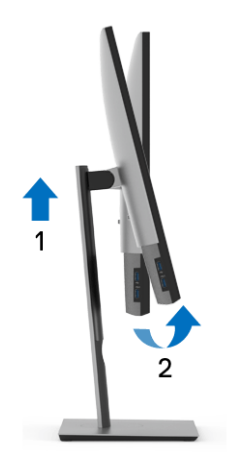

DØL

#### **Saat yönünde çevir**

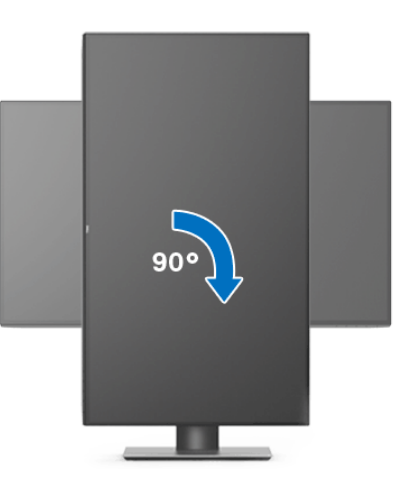

**Saatin tersi yönde çevirin**

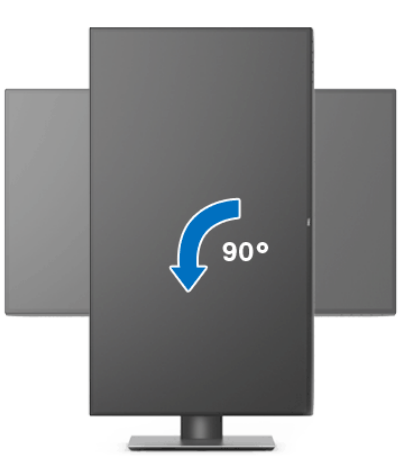

**NOT: Dell bilgisayarınızda, Ekran Dönüş işlevinden yararlanmak için (Yatay - Dikey görünüm), bu monitörle birlikte verilmeyen bir güncelleştirilmiş grafik sürücüsü gerekmektedir. Bu grafik sürücüsünü indirmek için** <www.dell.com/support> **adresine gidin ve en yeni sürücü güncelleştirmeleri için Video Sürücülerinin İndirme bölümüne bakın.**

**NOT: Dikey Görünüm Modunda, yoğun grafikli uygulamalarda (3D Oyunlar gibi) performans düşüşü yaşayabilirsiniz.**

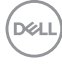

## **Sisteminizin rotasyon ekran ayarlarını yapma**

Monitörünüzü döndürdükten sonra, sisteminizin Döner Görüntüleme Ayarlarını yapmak için aşağıdaki işlemleri tamamlamanız gerekmektedir.

**NOT: Eğer monitörünüzü Dell markalı olmayan bir bilgisayarla kullanıyorsanız, ekrandaki 'içeriklerin' döndürülmesi hakkında daha fazla bilgi için grafik sürücüsünün ya da bilgisayar üreticisinin web sitesine bakmanız gerekmektedir.**

Döner Ekran Ayarlarını düzenlemek için:

- **1.** Masaüstünü sağ tıklatın ve **Özellikler**'i seçin.
- **2. Ayarlar** sekmesini seçin ve **Gelişmiş**'i tıklatın.
- **3.** Eğer bir ATI grafik kartına sahipseniz, **Döndürme** sekmesini seçin ve istediğiniz döndürme yönünü belirleyin.
- **4.** Eğer bir **nVidia** grafik kartına sahipseniz, nVidia sekmesini tıklatın, sol sütunda, **NVRotate**'i seçin ve daha sonra tercih ettiğiniz dönüş yönünü belirleyin.
- **5.** Eğer Intel® grafik kartı kullanıyorsanız **Intel** grafikleri sekmesini seçin, **Grafik Özellikleri**'ni tıklatın, **Dönüş** sekmesini seçin ve istediğiniz dönüş yönünü belirleyin.
- **NOT: Eğer döndürme seçeneğini görmüyorsanız ya da düzgün çalışmıyorsa,** <www.dell.com/support> **adresine gidin ve grafik kartınız için en yeni sürücüyü indirin.**

**DEL** 

# <span id="page-69-0"></span>**Sorun Giderme**

**UYARI: Bu bölümdeki işlemlerden herhangi birine başlamadan önce**  [Güvenlik talimatları](#page-79-0)**'nı uygulayın.**

## **Kendi kendini test**

Monitörünüzde, cihazın düzgün çalışıp çalışmadığını kontrol etmenizi sağlayan bir kendi kendini test özelliği bulunmaktadır. Eğer monitörünüz ve bilgisayarınız düzgün bağlanmışsa, ancak monitör ekranı koyu rengini koruyorsa, aşağıdaki işlemleri gerçekleştirerek monitörünüzün kendi kendini test özelliğini çalıştırın:

- **1.** Bilgisayarınızı ve monitörünüzü kapatın.
- **2.** Video kablosunu bilgisayarın arkasından çıkartın.
- **3.** Monitörü açın.

Eğer monitör video sinyalini algılamıyorsa ve düzgün çalışıyorsa ekranda hareketli bir iletişim kutusu görünür (siyah arka plan üzerinde). Kendi kendini test modunda güç LED'i beyaz renkte kalır. Ayrıca ekranda, seçilen girişe bağlı olarak aşağıdaki iletişim kutularından biri sürekli olarak geçecektir.

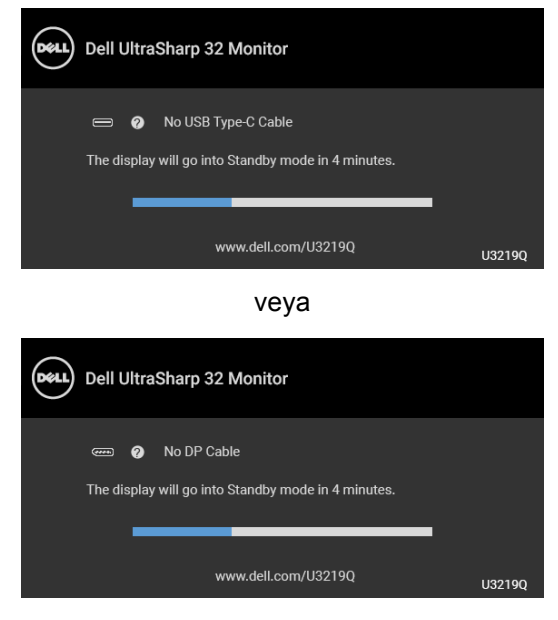

veya

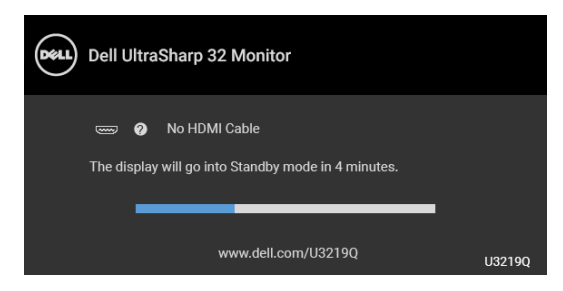

- **4.** Bu kutu, sistemin normal çalışması sırasında, video kablosu çıktığında ya da zarar gördüğünde de gösterilir.
- **5.** Monitörünüzü kapatın ve video kablosunu tekrar takın; daha sonra bilgisayarınızı ve monitörünüzü açın.

Monitörünüz düzgün çalıştığından, eğer bir önceki işlemi kullandıktan sonra monitörünüzün ekranı siyah renkte kalmaya devam ediyorsa, video denetleyicinizi ve bilgisayarınızı kontrol edin.

# **Dahili arıza teşhis**

Monitörünüzde, ekranla ilgili yaşadığınız sorununun, monitörünüzle mi yoksa bilgisayarınız ve video kartınızla mı ilgili olduğunu belirlemenize yardımcı olacak bir dahili arıza teşhis özelliği bulunmaktadır.

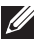

**NOT: Dahili arıza teşhisi, yalnızca video kablosu çıktığında ve monitör kendi kendini test modunda olduğunda çalıştırabilirsiniz.**

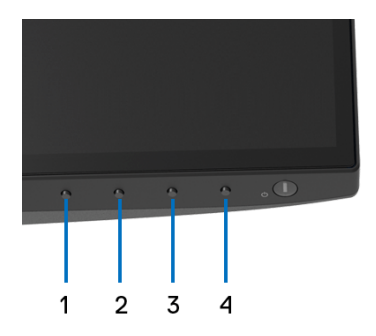

Dahili arıza teşhisi çalıştırmak için:

- **1.** Ekranın temiz olduğundan emin olun (ekranın yüzeyinde toz parçacıkları bulunmamalıdır).
- **2.** Video kablolarını bilgisayarın ya da monitörün arkasından çıkartın. Monitör, kendi kendini test moduna girer.

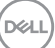

- **3.** 5 saniye boyunca ön paneldeki **Düğme 1** tuşuna basılı tutun. Gri bir ekran gösterilir.
- **4.** Ekranda herhangi bir anormallik olup olmadığını kontrol edin.
- **5.** Yeniden ön paneldeki **Düğme 1** tuşuna basın. Ekran kırmızı renge değişir.
- **6.** Ekranda herhangi bir anormallik olup olmadığını inceleyin.
- **7.** Ekranı yeşil, mavi, siyah ve beyaz renkli ekran metinlerinde incelemek için 5. ve 6. adımları tekrarlayın.

Metinlerinde ekran gösterildiğinde test tamamlanmış olur. Çıkmak için **Düğme 1** tuşuna tekrar basın.

Eğer dahili arıza teşhis aracını kullanırken ekranda herhangi bir anormallik algılamazsanız, monitör düzgün çalışıyor demektir. Video kartını ve bilgisayarı kontrol edin.

# **USB Tip-C Şarjını daima aç**

Monitör, dizüstü bilgisayarınızı veya mobil cihazlarınızı, monitör kapalı olsa bile USB Tip-C kablosuyla şarj etmenizi sağlar. Daha fazla bilgi için [USB-C](#page-51-0)  [Charging \(USB-C](#page-51-0) Şarjı) bölümüne bakın. Bu özellik yalnızca, monitör yazılımı revizyonu M3B106 veya üstü olduğunda kullanılabilir.

Mevcut üretici yazılımı revizyonunun [Firmware \(Bellenim\)](#page-54-0) olduğunu doğrulayabilirsiniz. Bu mümkün değilse, en son uygulama yükleyici için Dell indirme destek sitesine gidin (**Monitor Firmware Update Utility.exe**) ve Üretici Yazılımı Güncelleme Talimatı Kullanıcı Kılavuzu'na bakın: <www.dell.com/U3219Q>.

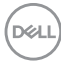
### **Sık karşılaşılan sorunlar**

Aşağıdaki tabloda, sık karşılaşılan monitör sorunlarıyla ilgili genel bilgiler ve olası çözümler bulunmaktadır:

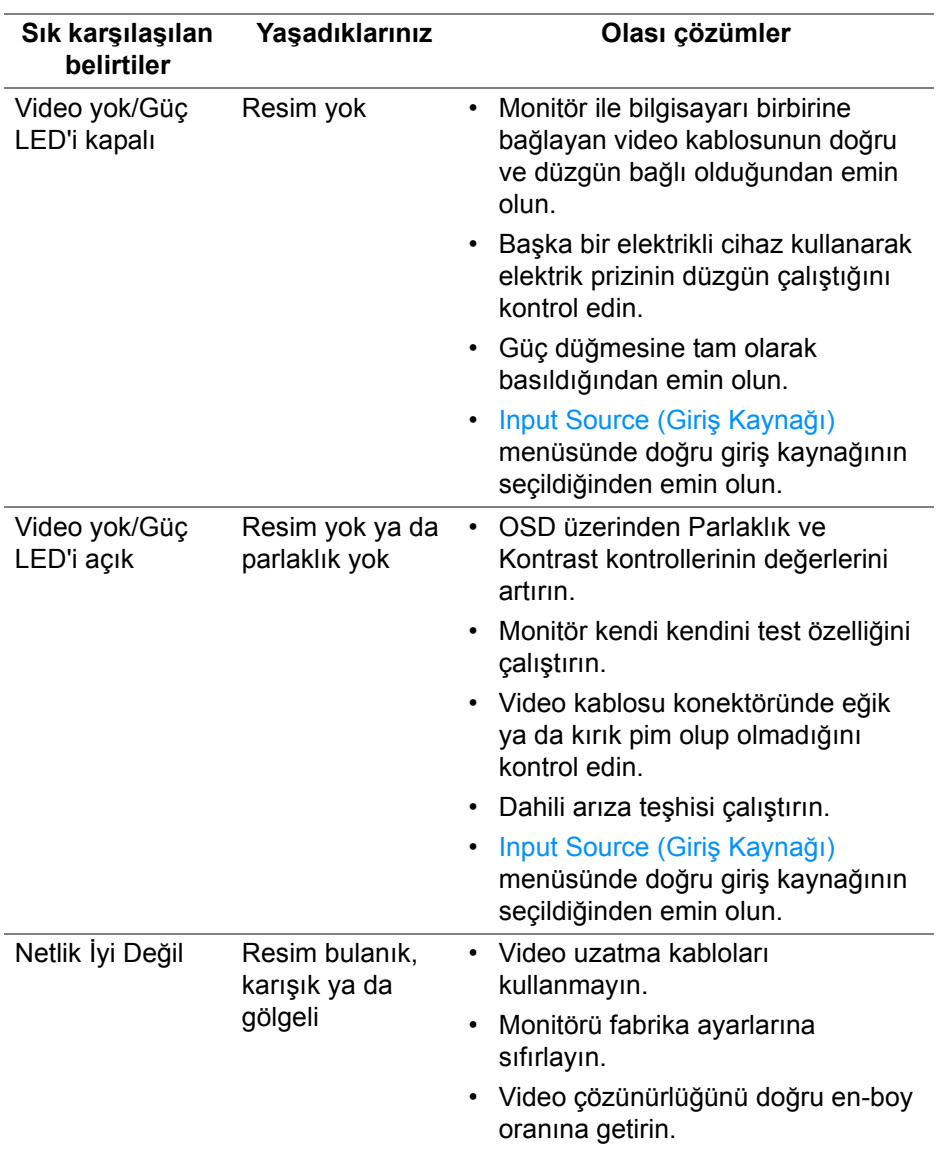

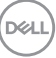

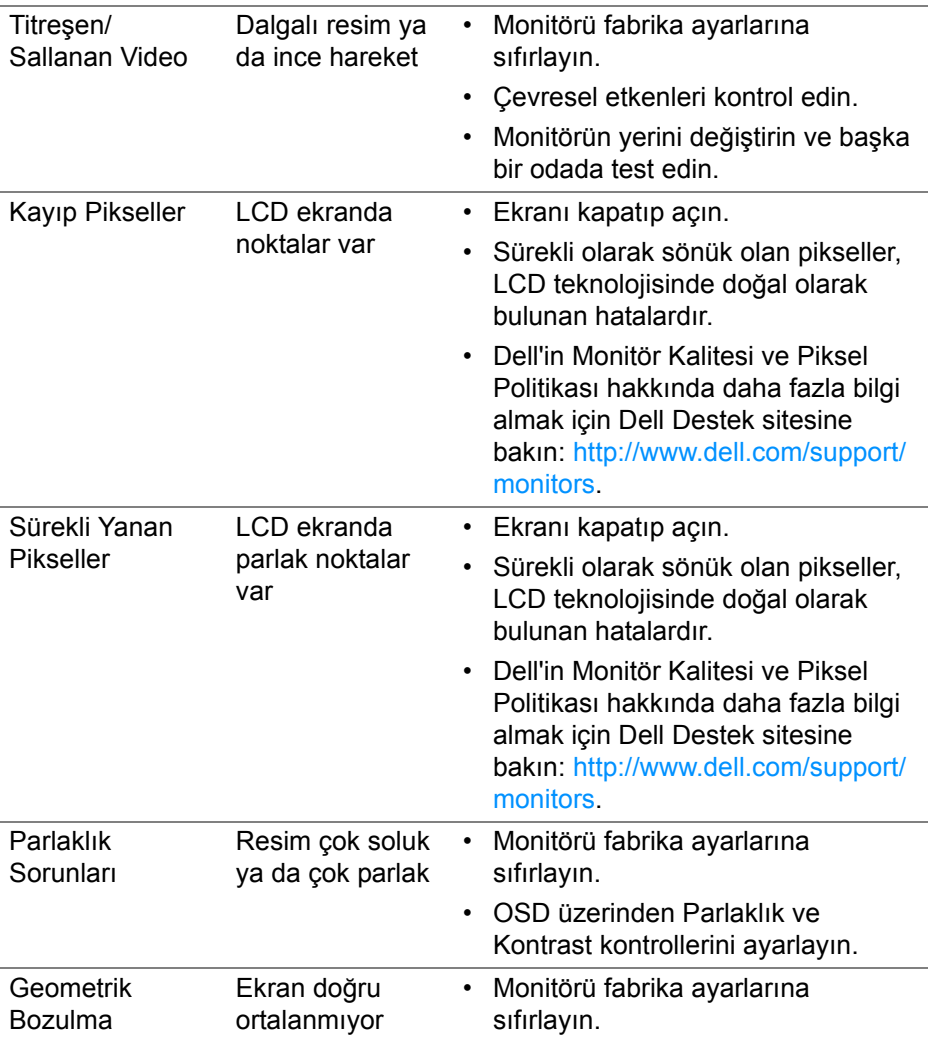

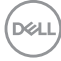

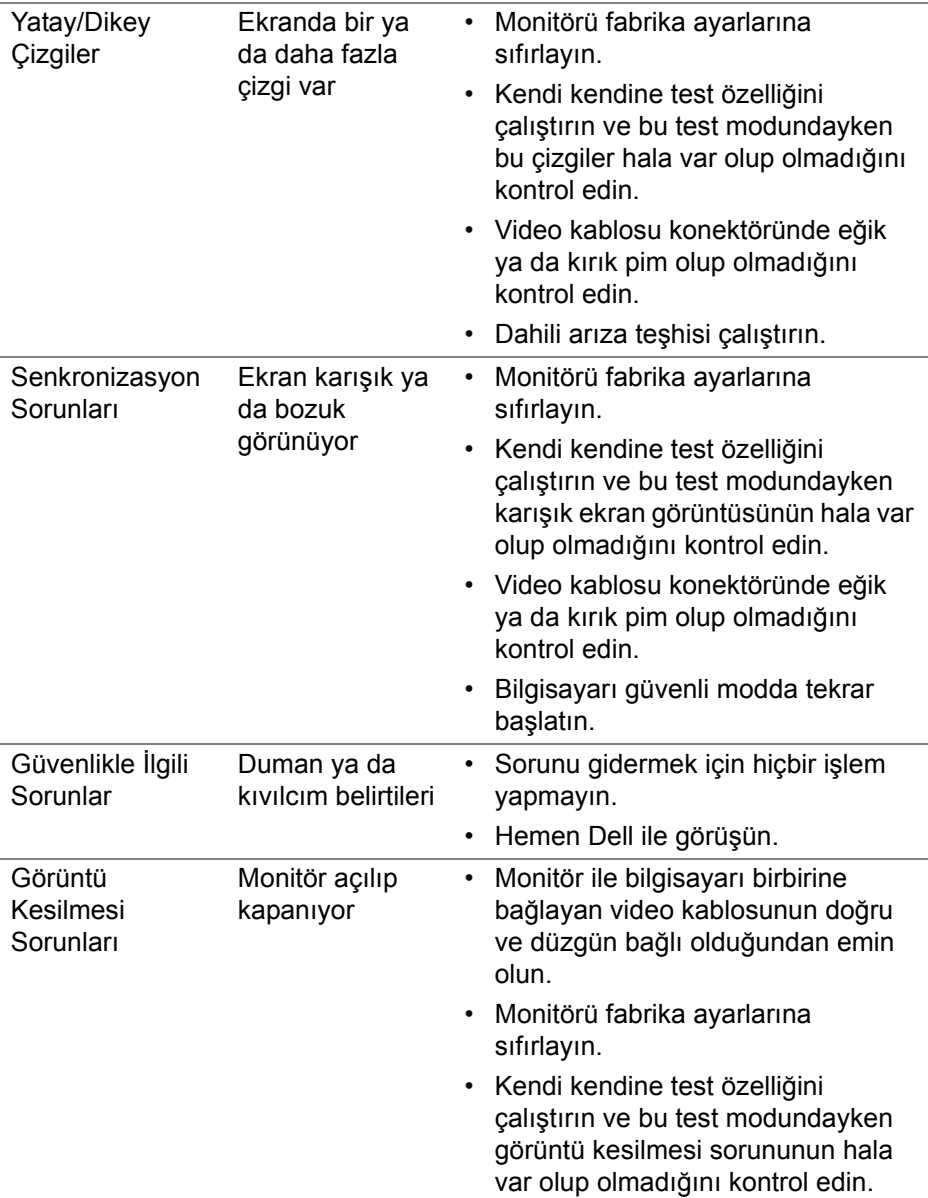

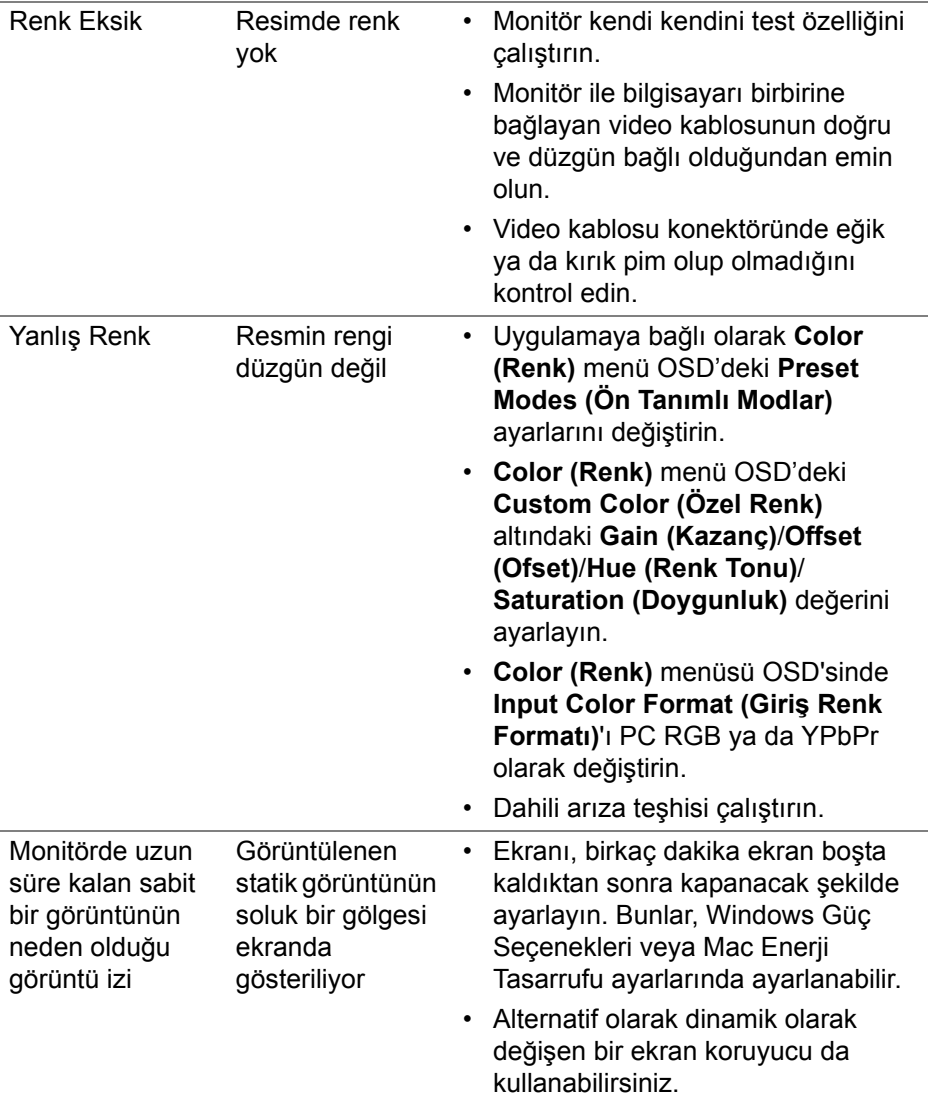

# **Ürüne özgü sorunlar**

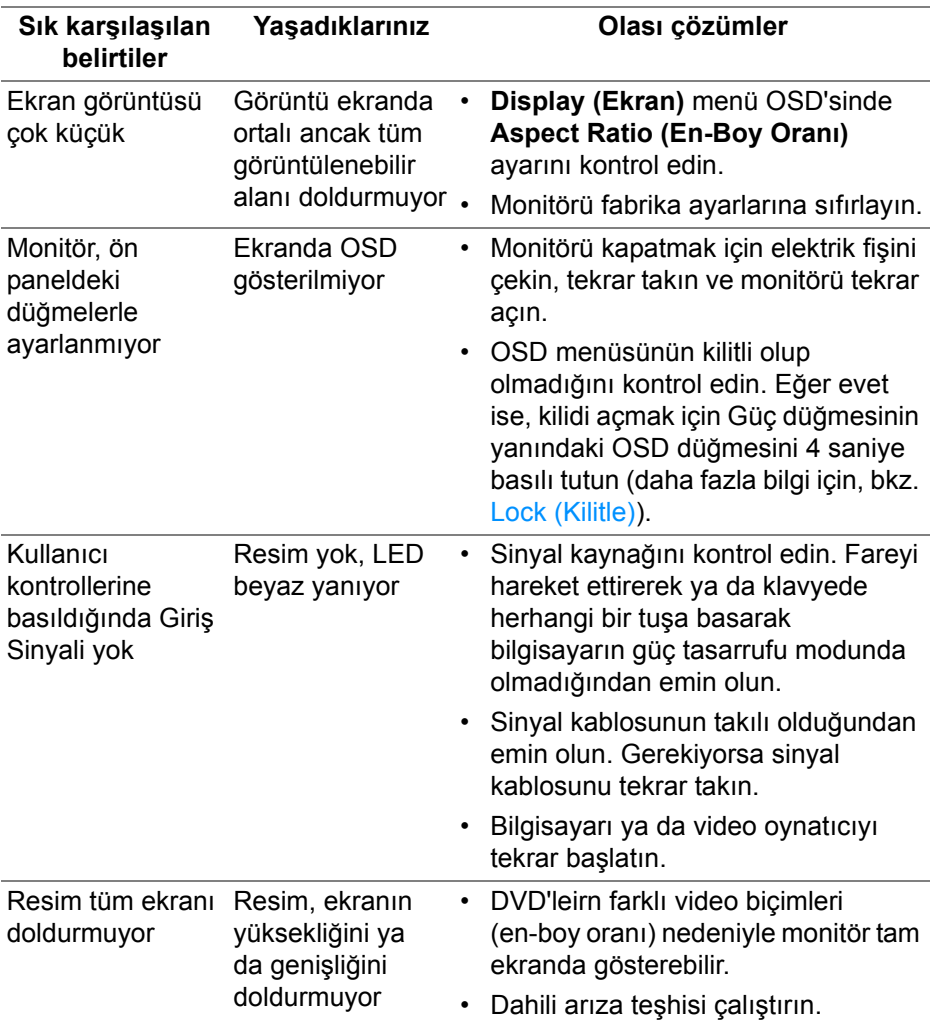

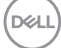

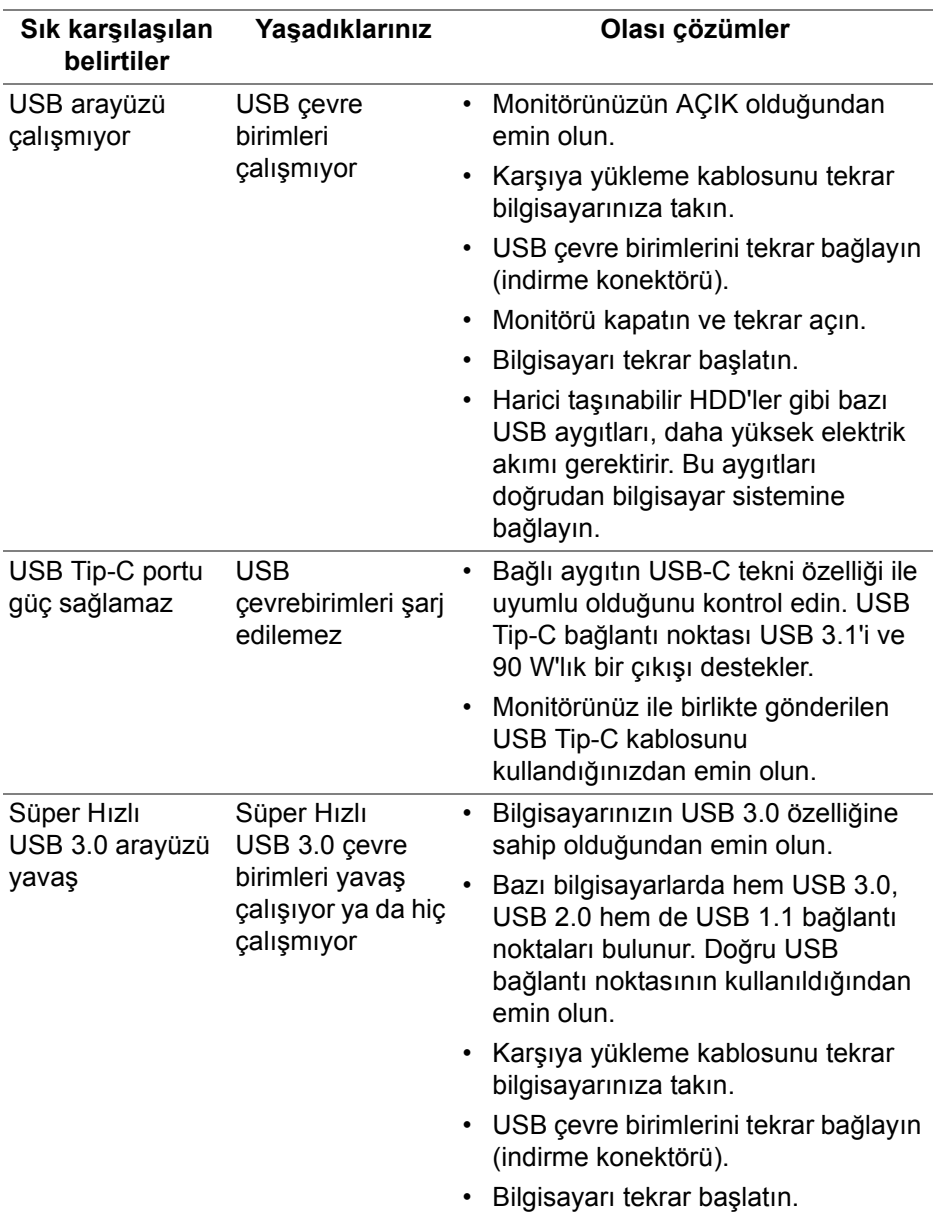

# **Evrensel Seri Yola (USB) özgü sorunlar**

**78 │ Sorun Giderme**

 $($ DELL

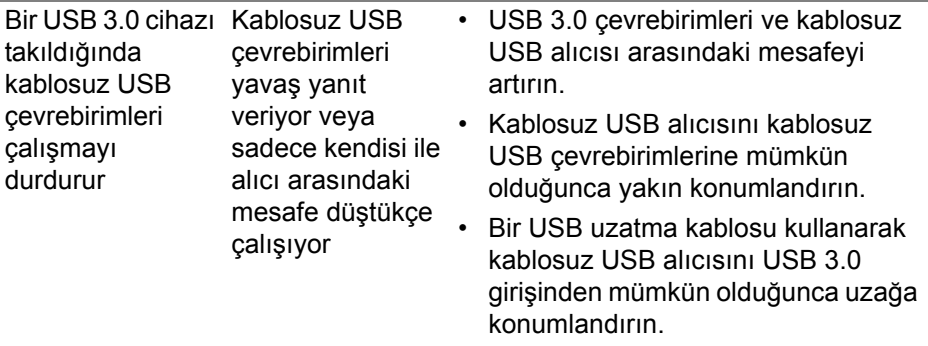

**DELL** 

# **Ek**

#### **UYARI: Güvenlik talimatları**

**UYARI: Bu belgede açıklanandan başka kontroller, ayarlamalar ya da işlemler yapmak, elektrik çarpması, elektrik tehlikeleri ve/veya mekanik tehlikelere maruz kalmaya neden olabilir.**

Güvenlik talimatları hakkında bilgi için, Güvenlik, Çevre ve Düzenleyici Bilgilere (SERI) bakınız.

## **FCC uyarıları (Yalnızca ABD) ve diğer yasal bilgiler**

FCC uyarıları ve diğer yasal bilgiler için web sitemizdeki [www.dell.com/regulatory\\_compliance](https://www.dell.com/regulatory_compliance) adresindeki yasal uyumla ilgili sayfaya bakın.

## **Dell ile İrtibata Geçme**

ABD'deki müşteriler 800-WWW-DELL (800-999-3355) numaralı telefonu arayabilirler.

**NOT: Eğer İnternet bağlantınız yoksa, iletişim bilgilerini ürünün faturasında, ambalaj fişinde, makbuzda ya da Dell ürün kataloğunda bulabilirsiniz.**

**Dell, çok sayıda çevrimiçi ve telefon tabanlı destek ve hizmet seçeneği sunmaktadır. Bu hizmetlerin kullanılabilirliği ülkeye ve ürüne göre değişmektedir ve bazı hizmetler sizin bulunduğunuz bölgede sunulmuyor olabilir.** 

- Çevrimiçi teknik yardım <www.dell.com/support/monitors>
- Dell ile temasa geçme <www.dell.com/contactdell>

# **Enerji etiketi ve ürün bilgi sayfası için AB ürün veritabanı**

U3219Q:<https://eprel.ec.europa.eu/qr/344564>

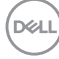